# **نحوه برنامه نویسی HMI FATEK با نرم افزار PM-DESIGNER**

**ایجاد پروژه جدید:**

**مرحلھ ٢ : ابتدا از منوی FILE گزینه NEW را انتخاب می کنیم :**

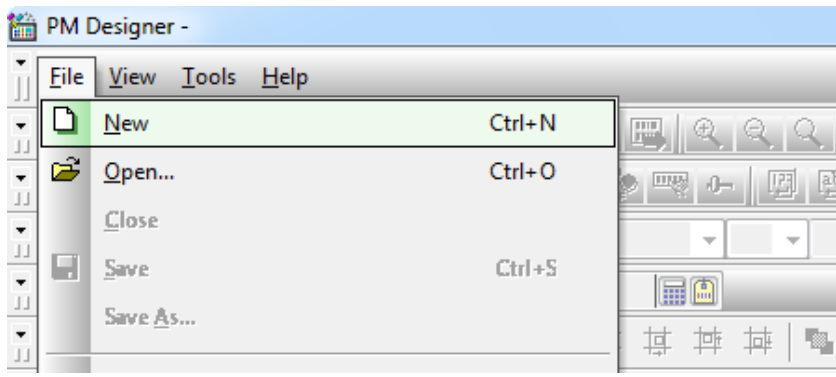

**مرحلھ ٢ :** 

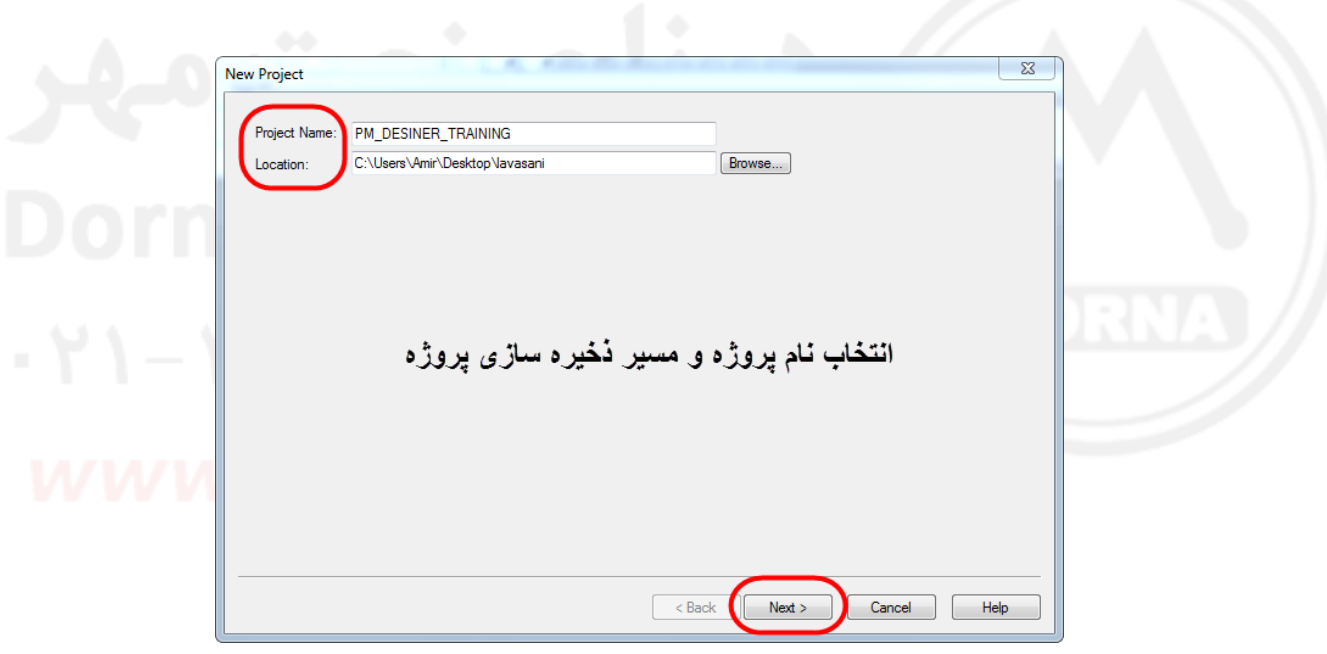

**مرحلھ 3 :** 

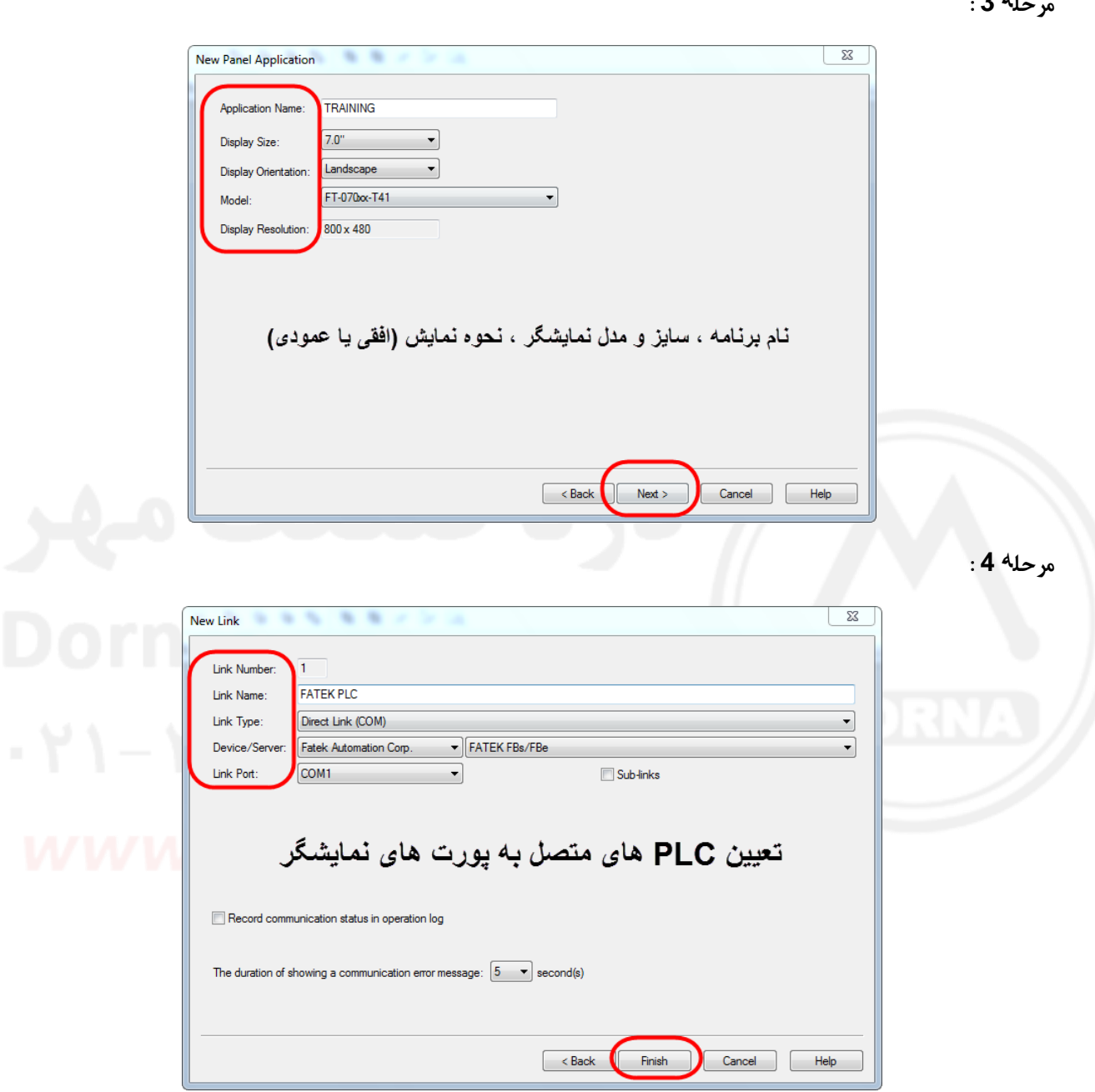

**تنظیم پارامترهای ارتباطی پورتهای نمایشگر :**

**از دو طریق در نرم افزار می توان به این قسمت دسترسی داشت -1 درختچه نرم افزار -2 منوی PROJECT**

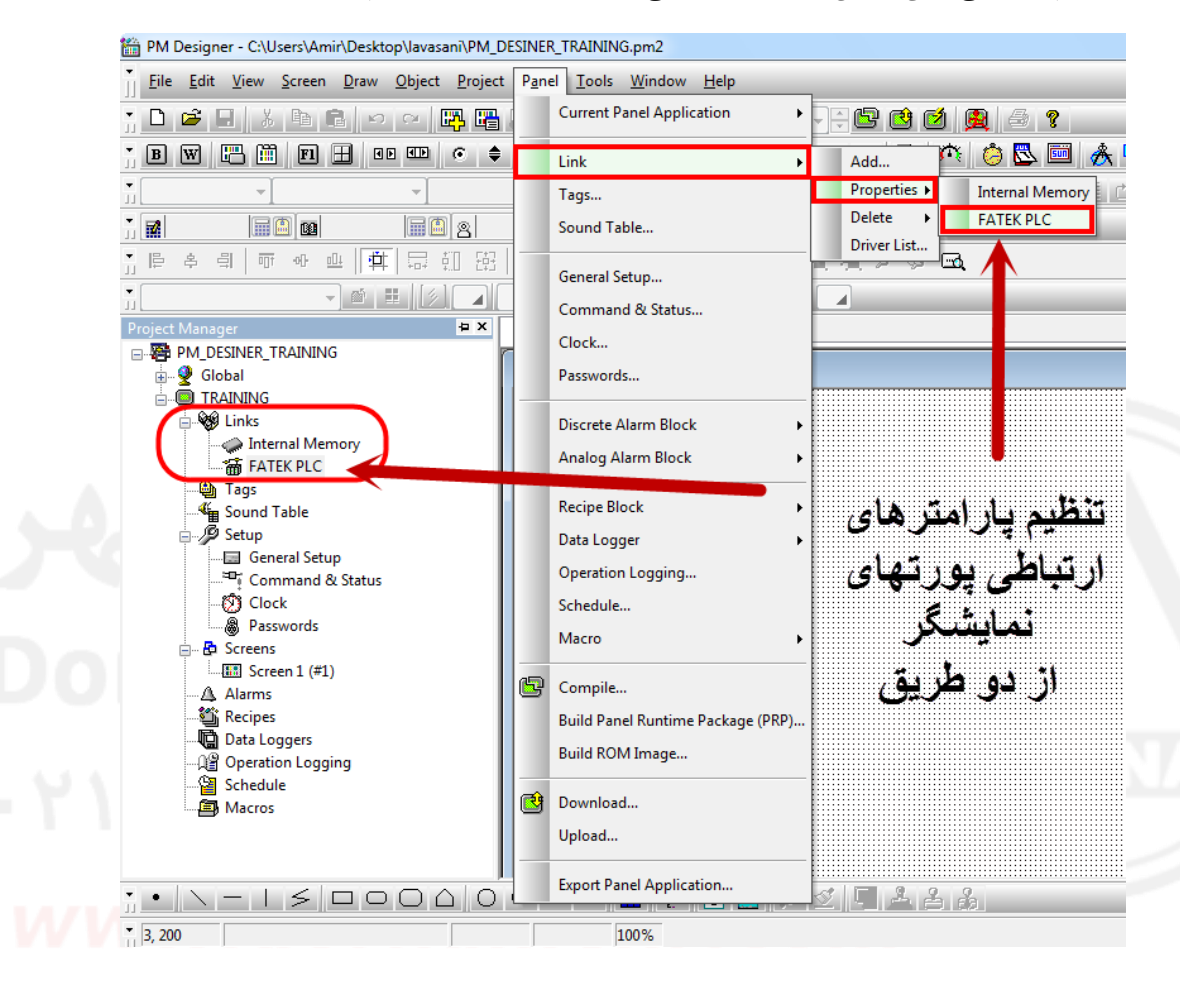

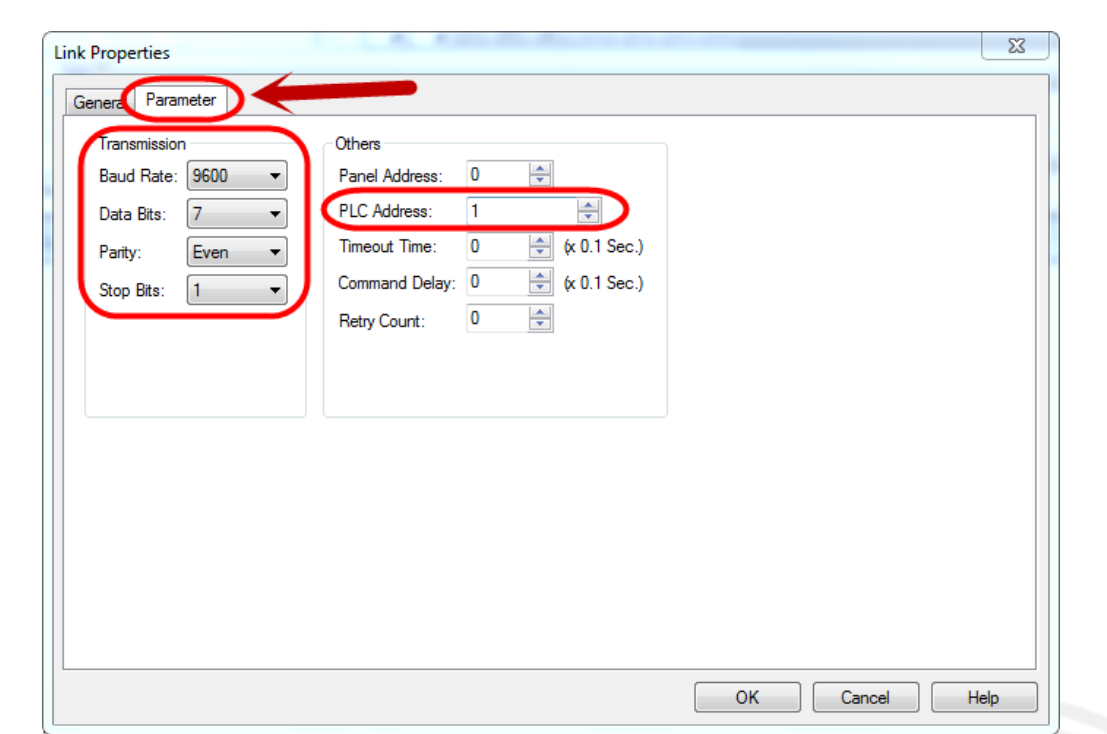

**بعد از پایان این مراحل صفحھ ای بھ صورت زیر فعال می شود**

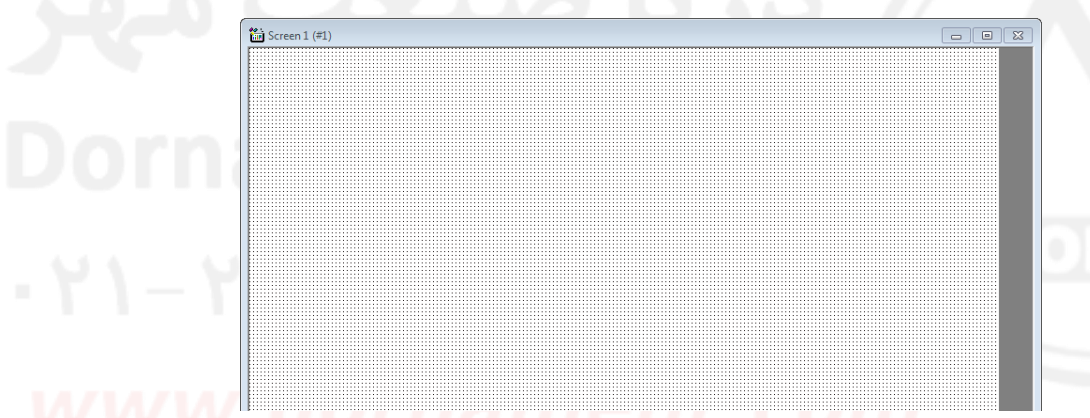

**این صفحھ اصلی می باشد که در زمان شروع به کار hmi بھ این صفحه رجوع می کند .**

**شبکه نقطه هایی که مشاهده می کنید گرید (Grid (نام دارد که در رسم طراحی صفحه به ما کمک می کند . نقاط گیره مانندی در صفحه موجود می باشد که به آنها Snap می گویند که اگر بخواهیم لبه موضوعات ترسیمی دقیق روی این نقاط قرار گیرد از منوی اصلی ، منوی Edit را انتخاب می کنیم و تیک گزینه Grid to Snap را فعال می کنیم**

| 简<br>PM Designer - C:\Users\Amir\Desktop\lavasani\PM_DESINER_TRAINING.pm2 |      |                                                        |            |      |        |                                |                 |       |                   |                   |  |
|---------------------------------------------------------------------------|------|--------------------------------------------------------|------------|------|--------|--------------------------------|-----------------|-------|-------------------|-------------------|--|
| <b>File</b>                                                               | Edit | <b>View</b>                                            | Screen     | Draw | Object | Project                        | Panel           | Tools | Window            | He                |  |
| ہ∟                                                                        | KO.  | Undo                                                   | $Ctrl+Z$   |      |        | 码<br>墨                         | 膃               | ⊕     |                   | $\frac{0}{0}$     |  |
| ▣<br>ň                                                                    | CX   | Redo                                                   | $Ctrl+V$   |      | ▣      | C<br>♦                         | ្ល <u>ឺ®</u> Lw | $+$   | 圕<br>曡            | 喝<br>ę<br>Ŀ       |  |
| $\overline{\phantom{a}}$<br>Ш                                             | X,   | Cut                                                    | $Ctrl + X$ |      |        |                                |                 | ÷     | $\overline{\psi}$ |                   |  |
| ň<br>國                                                                    | 酯    | Copy                                                   | $Ctrl + C$ |      | H      | a a                            |                 | EA    |                   |                   |  |
| E<br>ň                                                                    | G    | Paste                                                  | $Ctrl + V$ |      |        | 뚊<br>÷Π                        | 暮<br>専          | 丼     | 亜                 |                   |  |
| ň                                                                         |      | Delete                                                 |            | Del  |        |                                |                 |       |                   | $\leftrightarrow$ |  |
| Project                                                                   |      |                                                        |            |      |        | ₩ X                            | <b>TRAINING</b> |       |                   |                   |  |
| ▫₩<br>$\frac{1}{\frac{1}{\ddot{a}}}$                                      |      | Duplicate                                              |            |      |        | $\frac{26}{100}$ Screen 1 (#1) |                 |       |                   |                   |  |
| ė.                                                                        |      | <b>Find and Replace</b>                                |            |      | Find   |                                |                 |       |                   |                   |  |
|                                                                           |      |                                                        |            |      |        | Replace                        |                 |       |                   |                   |  |
|                                                                           |      | <b>Show Grid</b><br>◡<br>Snap to Grid<br>Grid Settings |            |      |        |                                |                 |       |                   |                   |  |
|                                                                           |      |                                                        |            |      |        |                                |                 |       |                   |                   |  |
|                                                                           |      |                                                        |            |      |        |                                |                 |       |                   |                   |  |

**و نیز می توانید برای تنظیمات گرید گزینھ ..Settings Grid را انتخاب کنید و همینطور گزینھ and Fine Replaceپیدا کردن و جایگذاری استفاده می شود.**

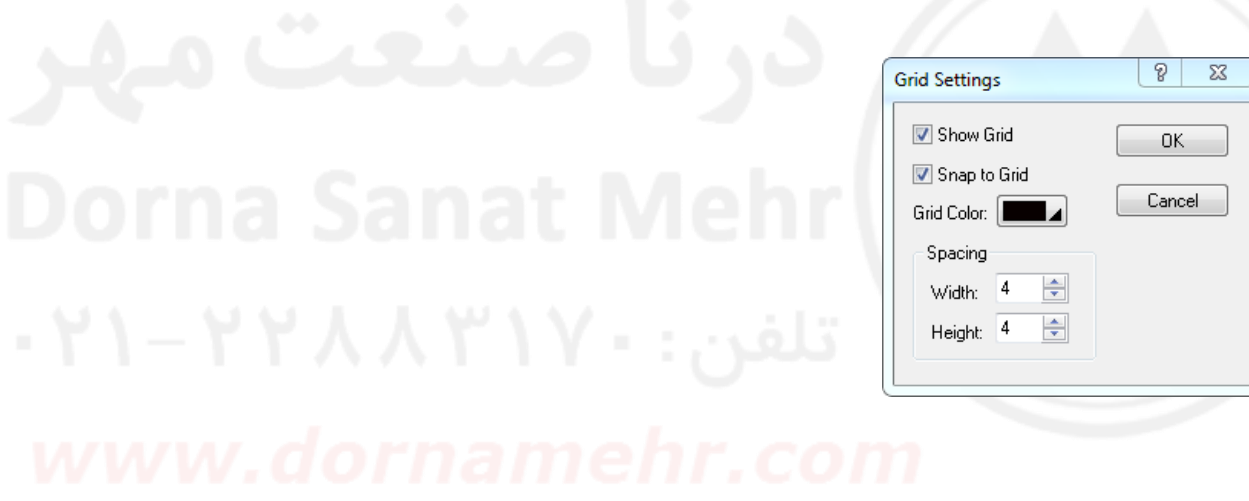

**اشیایی که در صفحه می توان قرار داد شامل دو دسته هستند :** 

- **-1 مواردی که به حافظه های PLC دسترسی ندارند مانند: خط ، مربع ، دایره و ...**
- **-2 مواردی که به یکی از حافظه های PLC دسترسی دارند مانند: Number ,Entery Number ...و Display, Button**

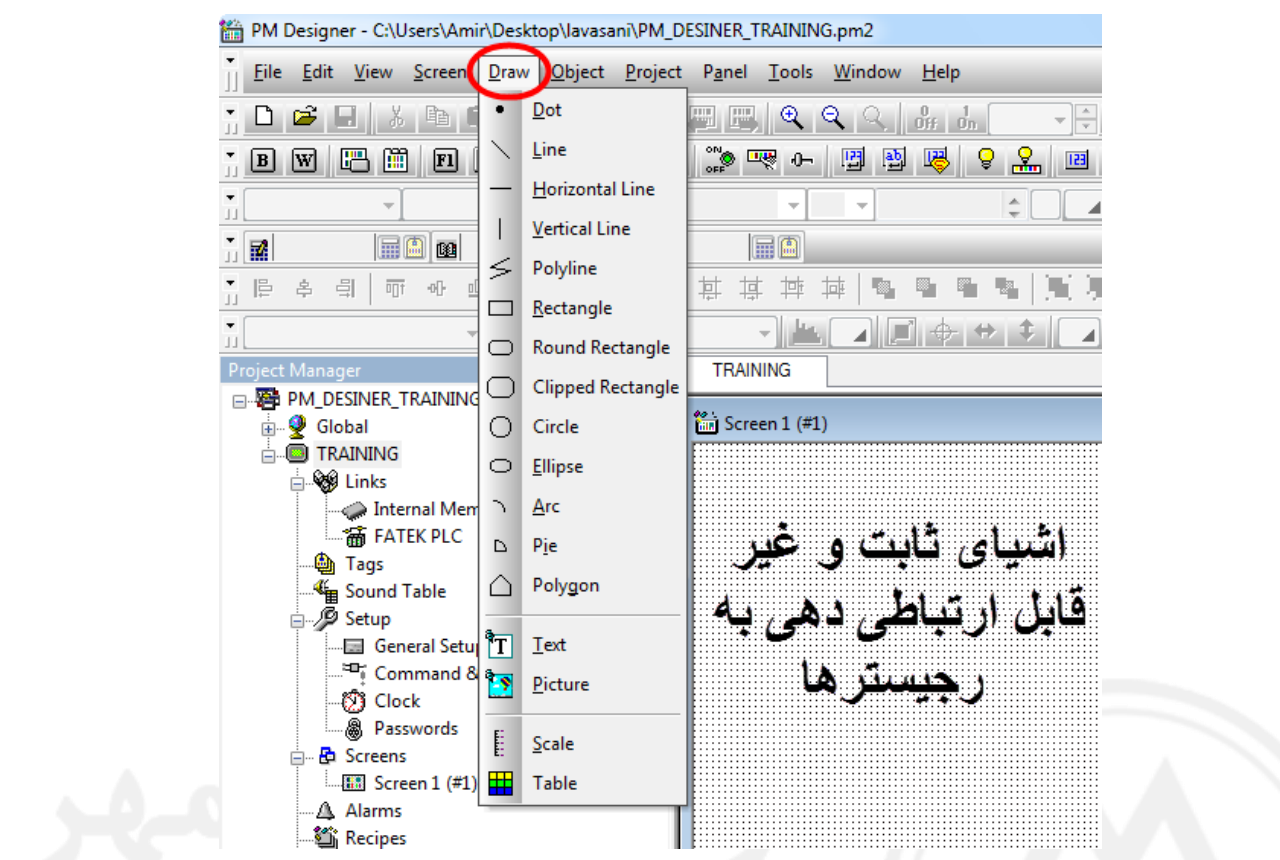

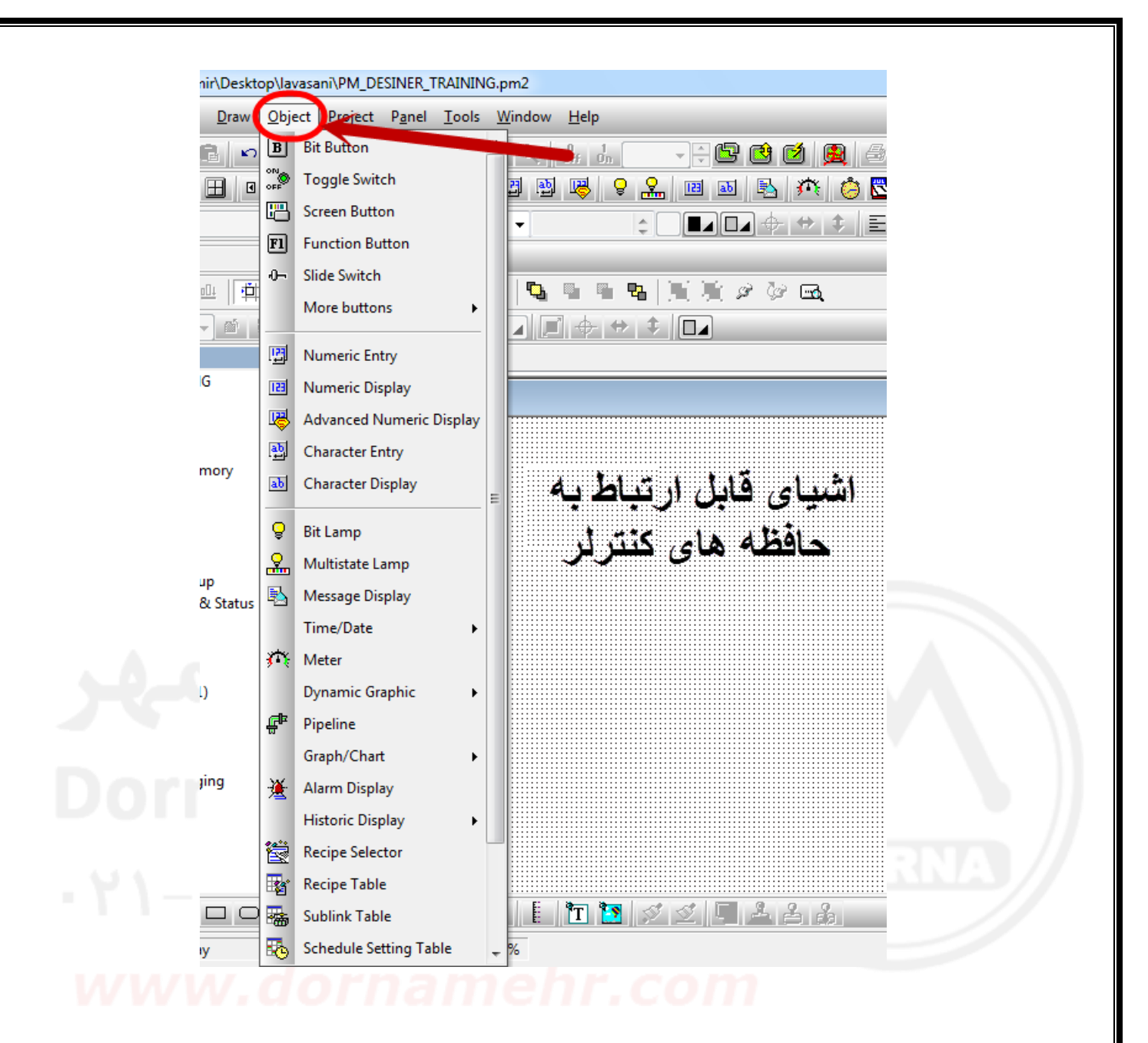

**شرح چند گزینه که می توانند به رجیسترهای PLC مرتبط شوند:**

**BUTTON -1**

**از منوی OBJECT گزینه BUTTON BIT را انتخاب کرده و آنرا بر روی صفحه قرار دهید ، با دابل کلیک بر روی این گزینه صفحه تنظیمات آن باز می شود:**

**-1 تب General :**

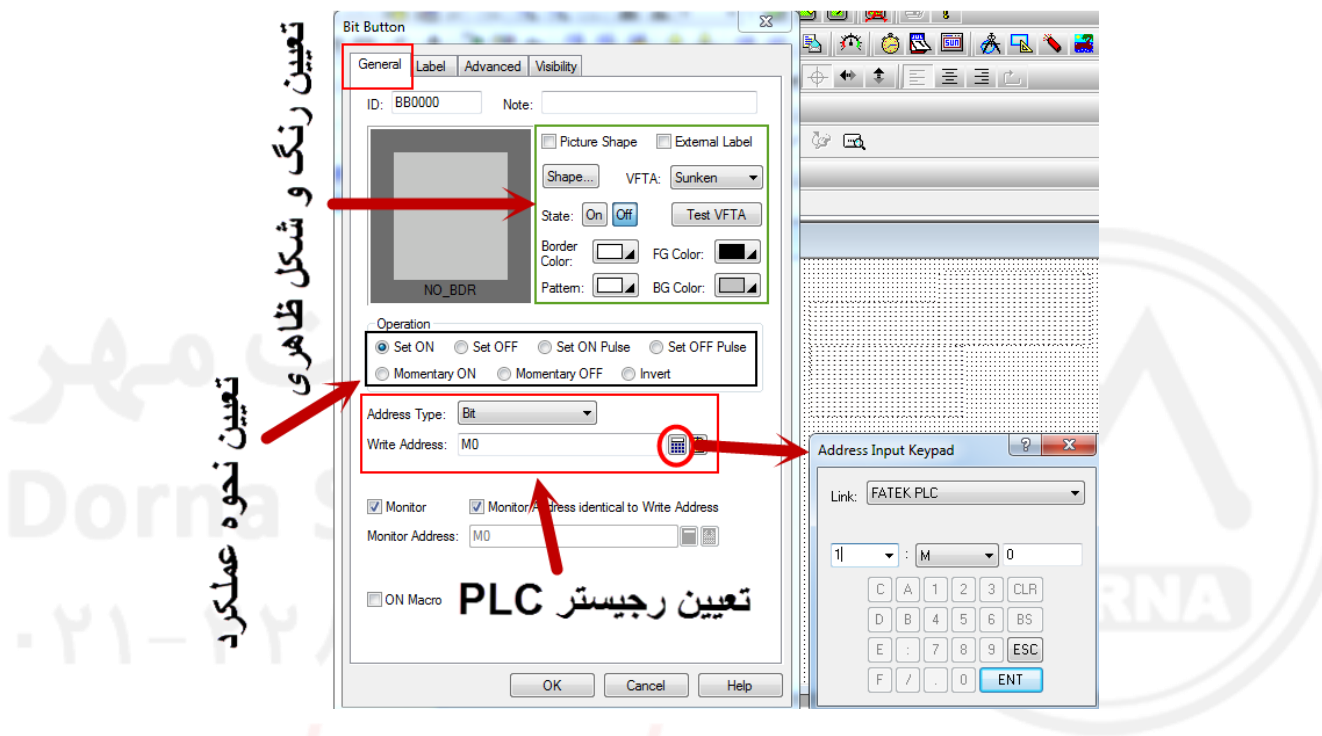

**-2 تب Label :**

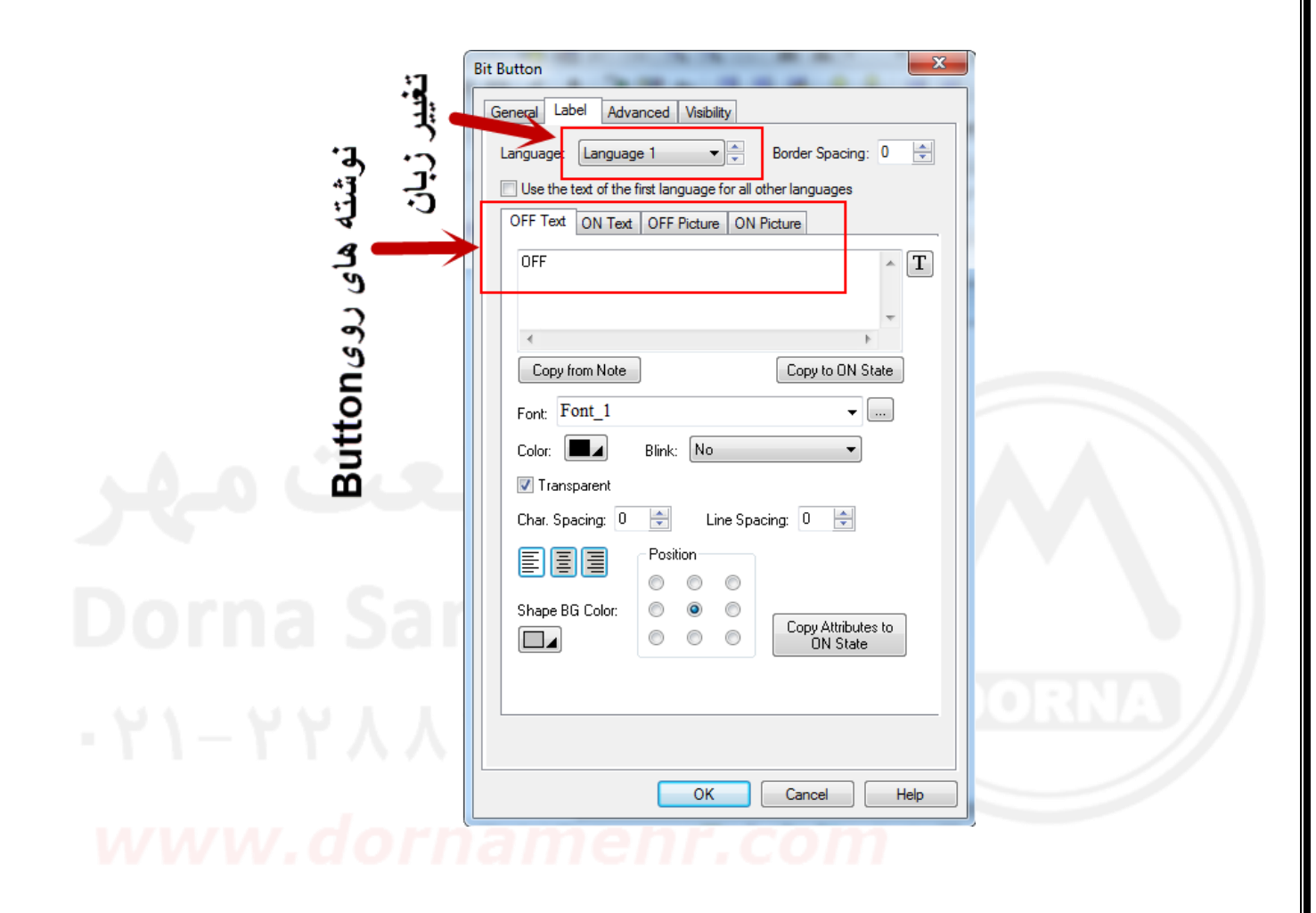

**برای تغییر زبان ابتدا باید از طریق منوی project گزینه languages را انتخاب کرده تا صفحه مربوط به زبان ها باز شود در این صفحه می توانید چند زبان تعریف کنید برای مثال فارسی و انگلیسی**

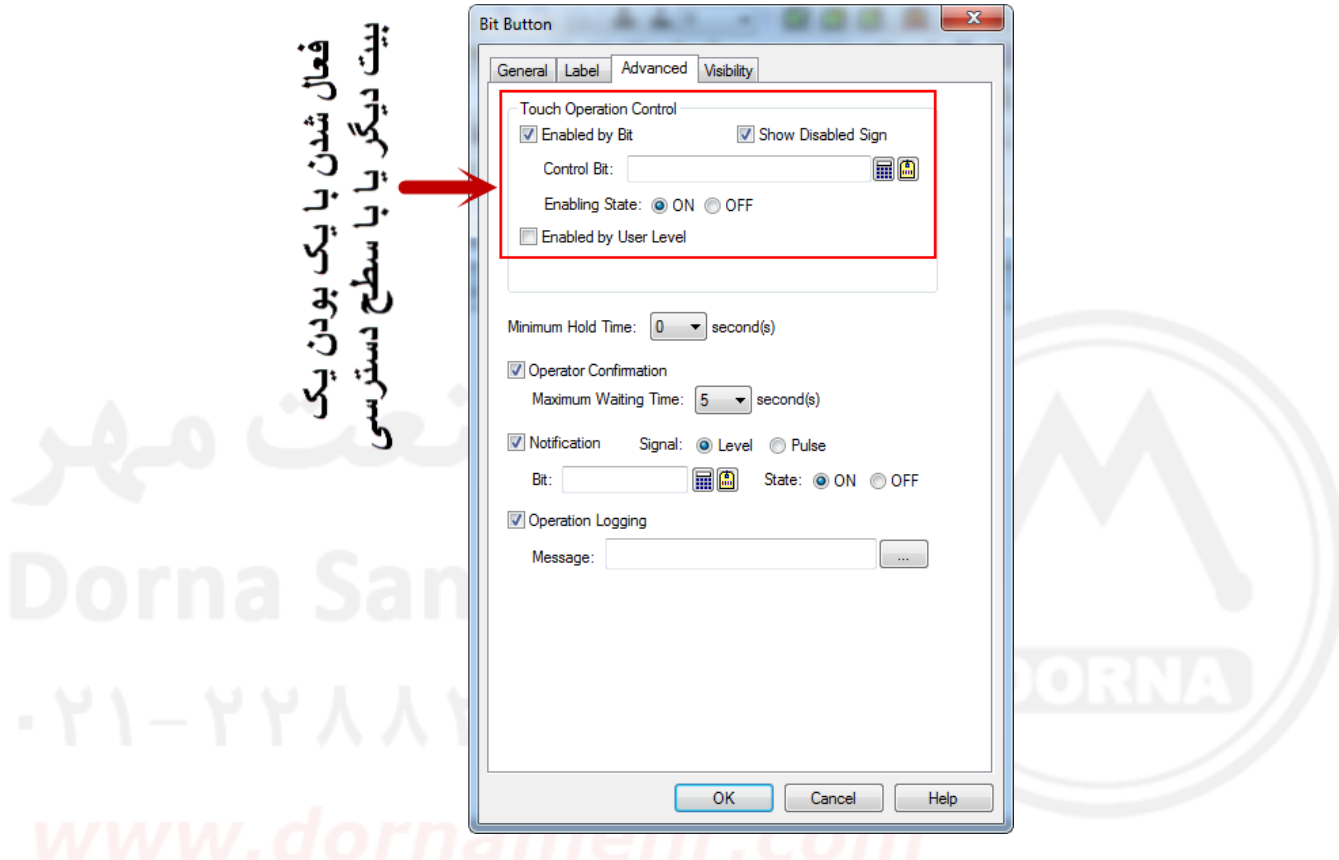

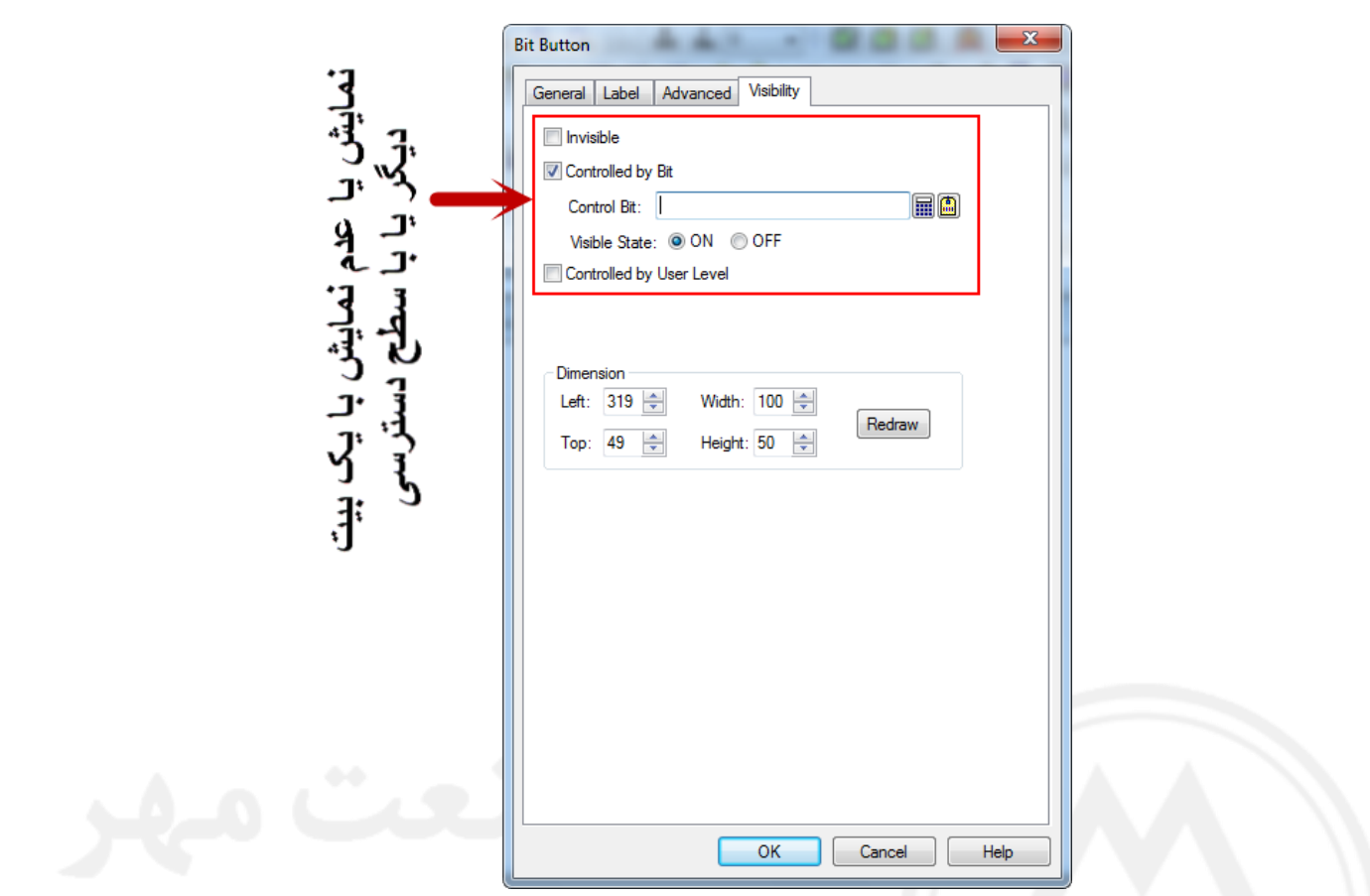

# **این صفحات و پارامترهایی که در انها هستند تقریبا بین همه اشیای دیگر مشترک هستند**

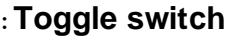

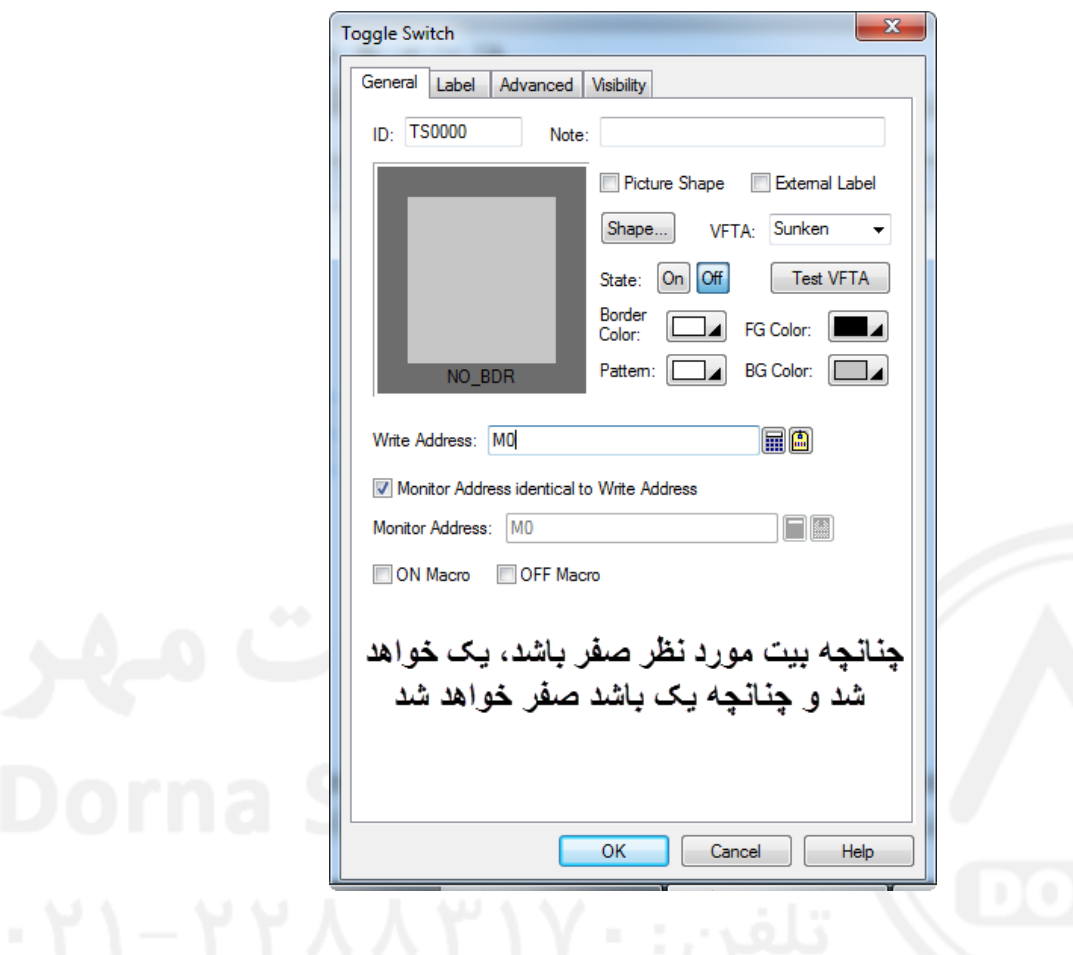

# **: Screen Button**

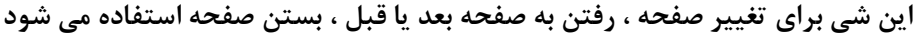

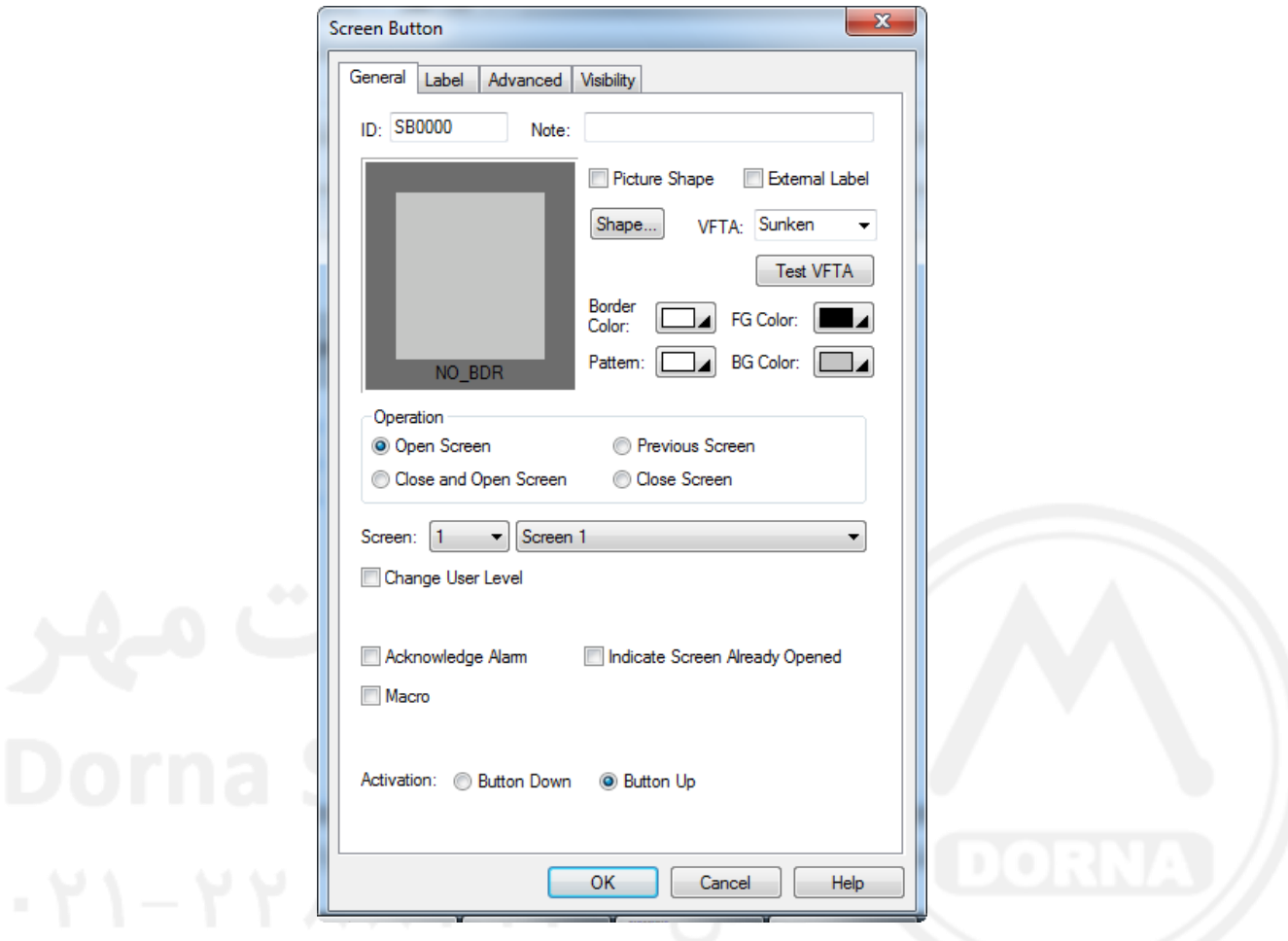

### **: Function Button**

**در این گزینه توابعی از پیش تعریف شده قرار دارد که با انتخاب نوع تابع مورد نیاز می توان از آن استفاده کرد:**

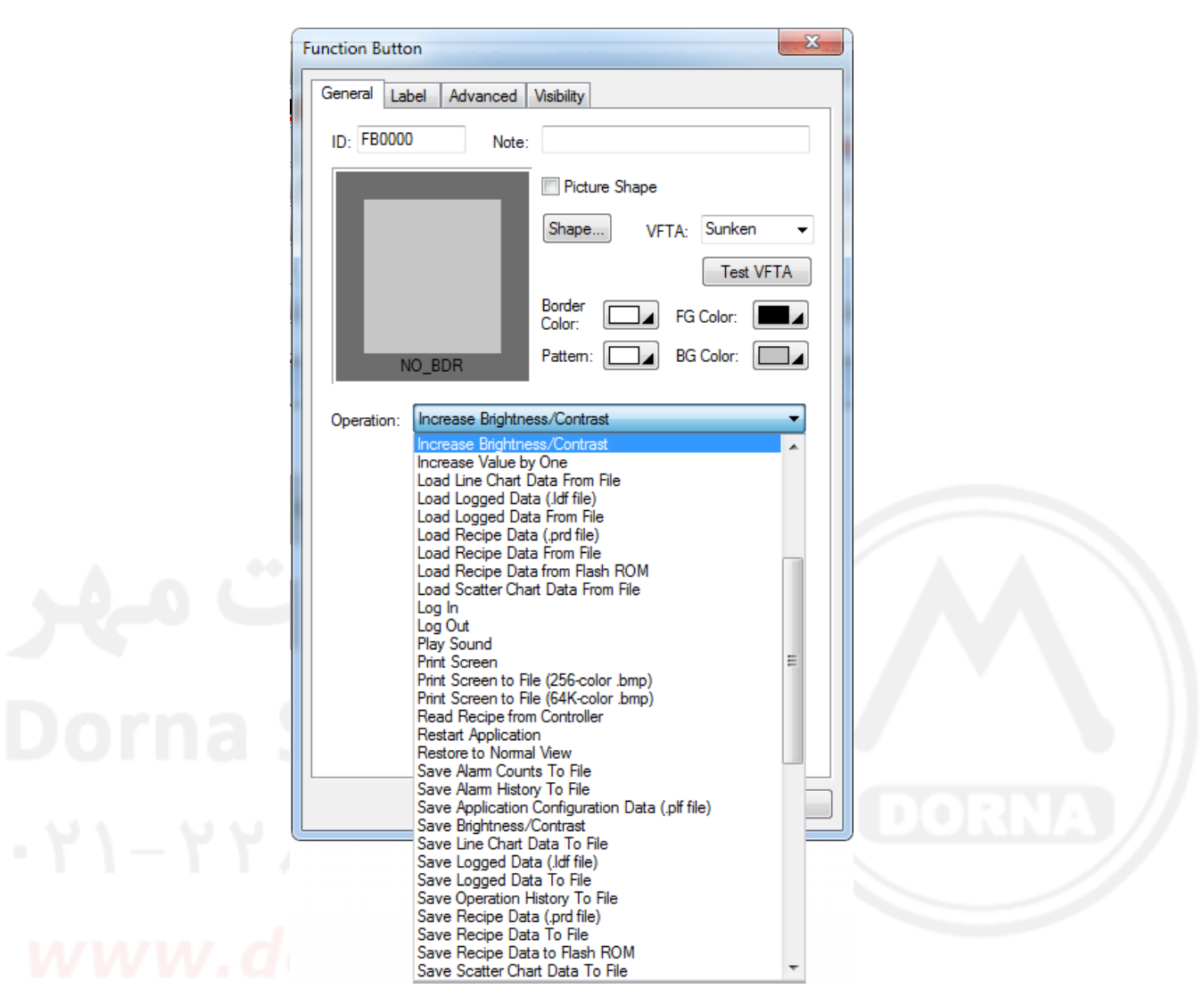

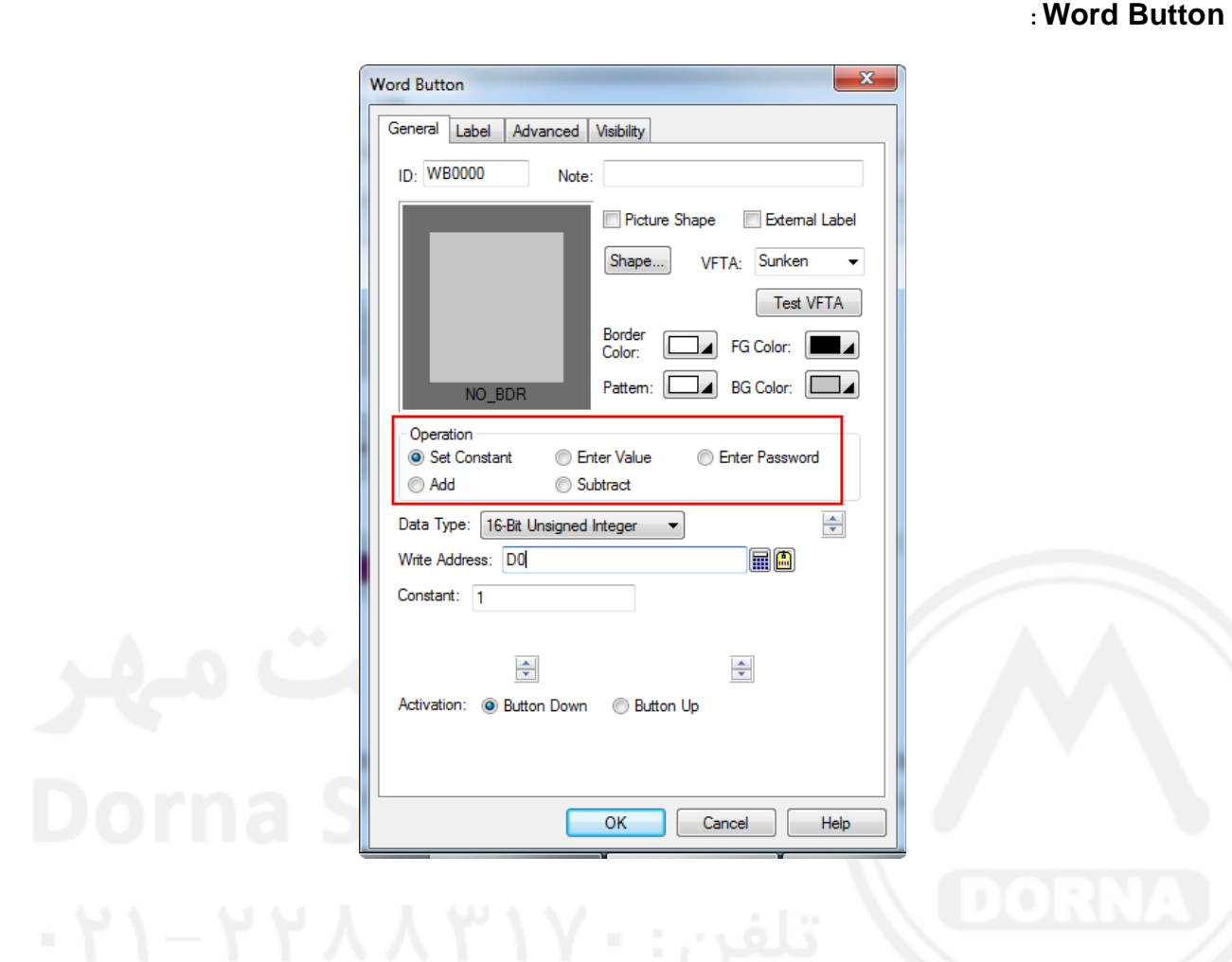

### **: Numeric Entry**

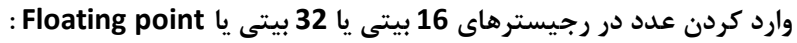

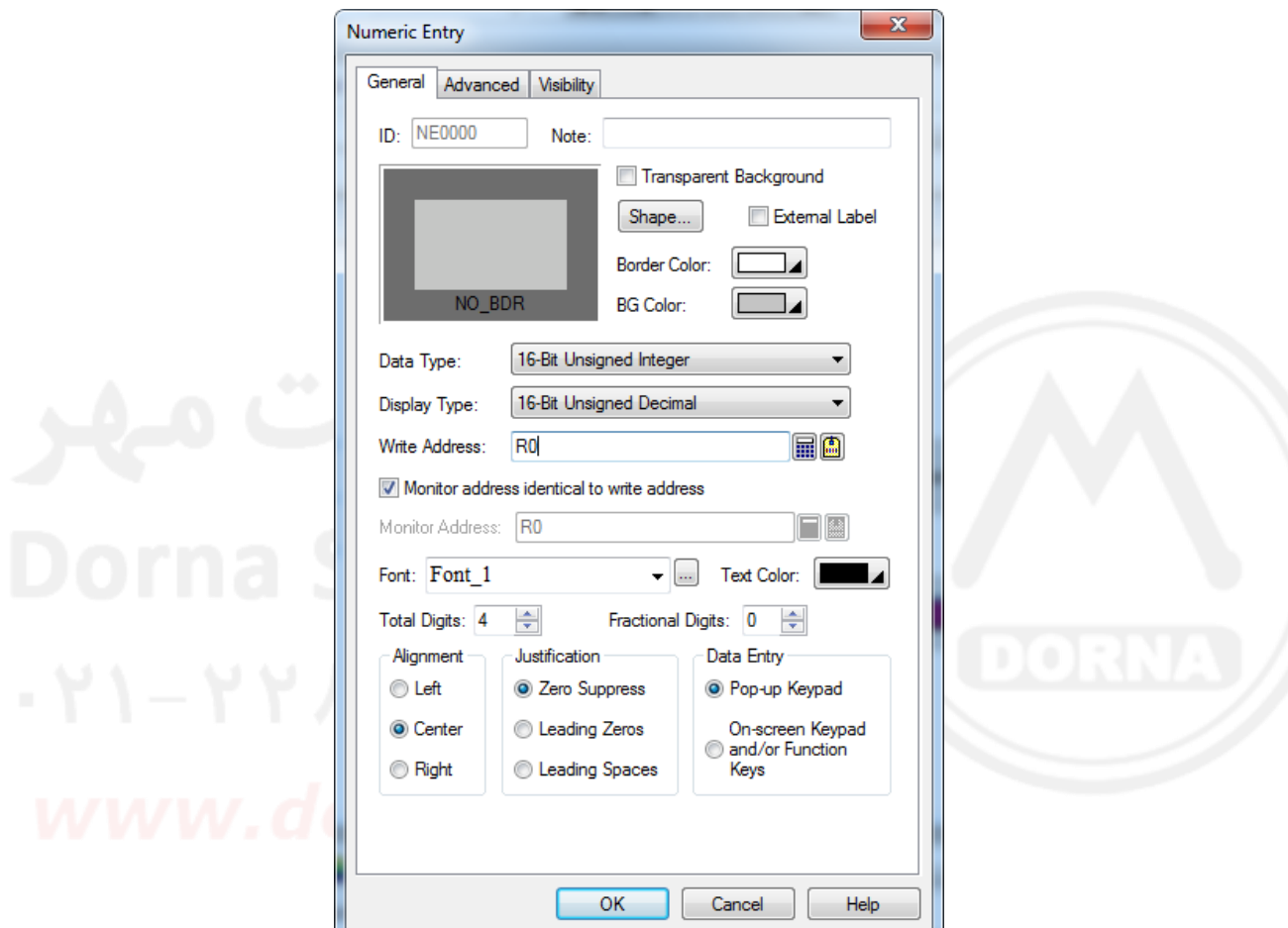

**: Numeric Display**

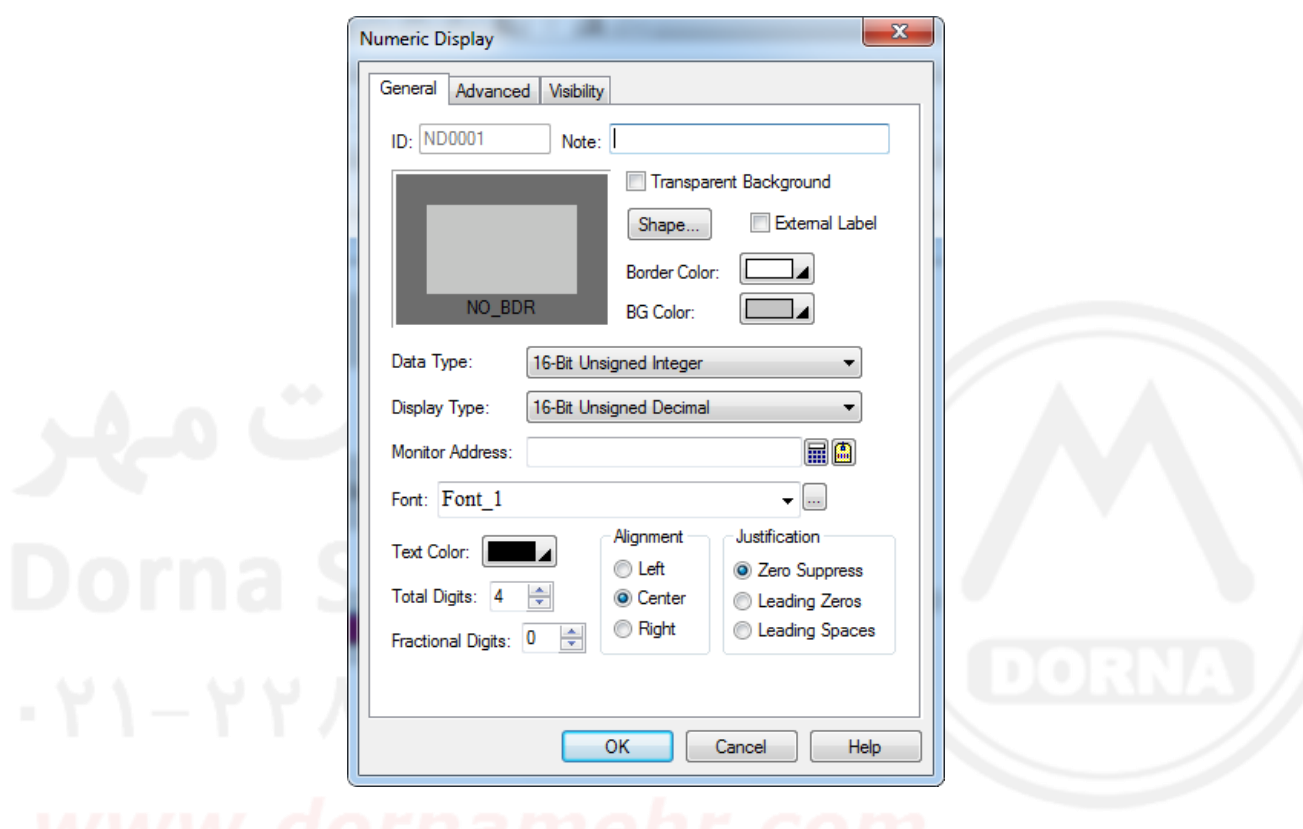

**نمایش محتوای رجیسترهای 61 بیتی یا 23 بیتی یا point Floating :**

# **: Character Entry**

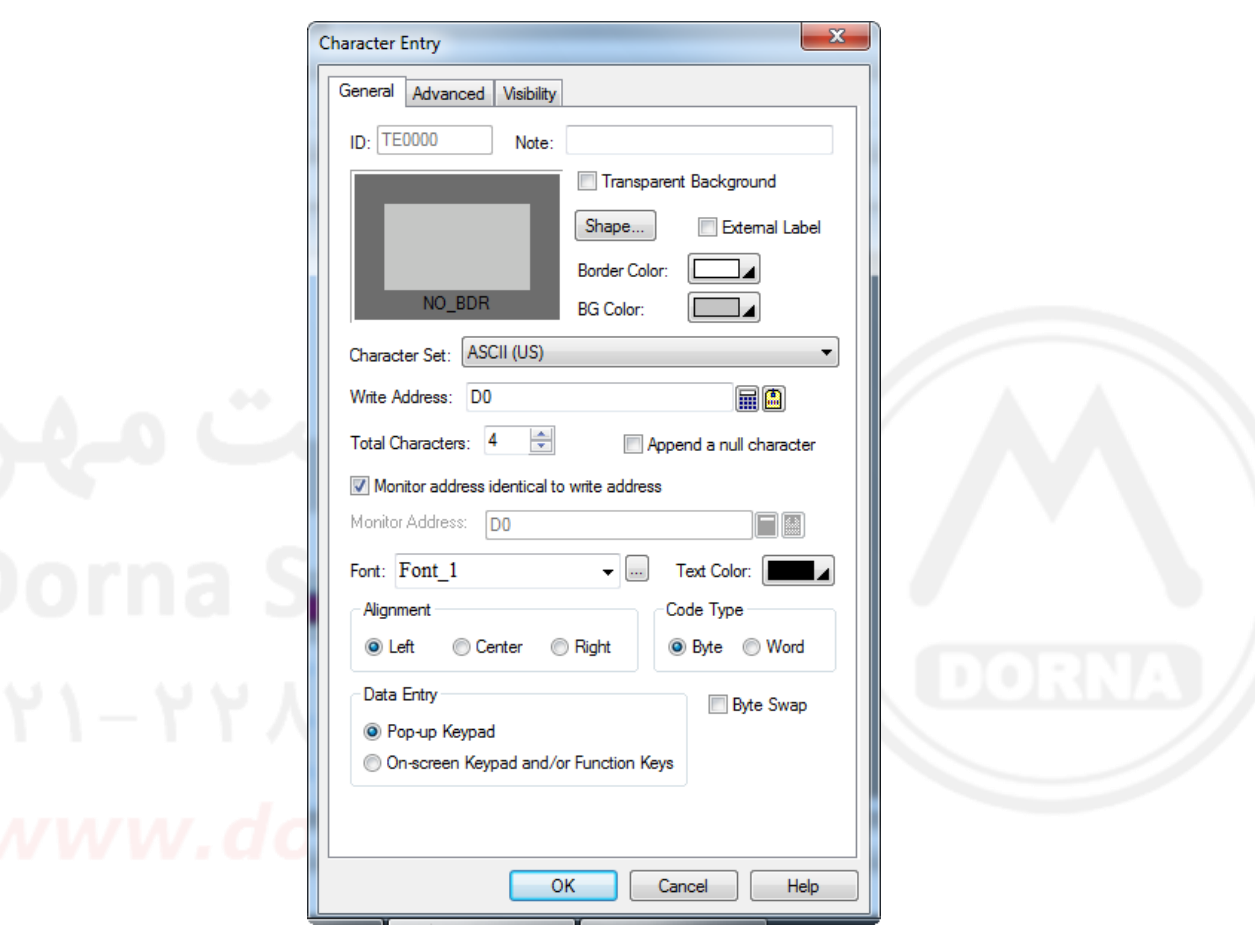

**وارد کردن کاراکتر در رجیسترهای PLC**

## **: Character Display**

**نمایش محتوای رجیسترهای PLC با فرمت کاراکتر**

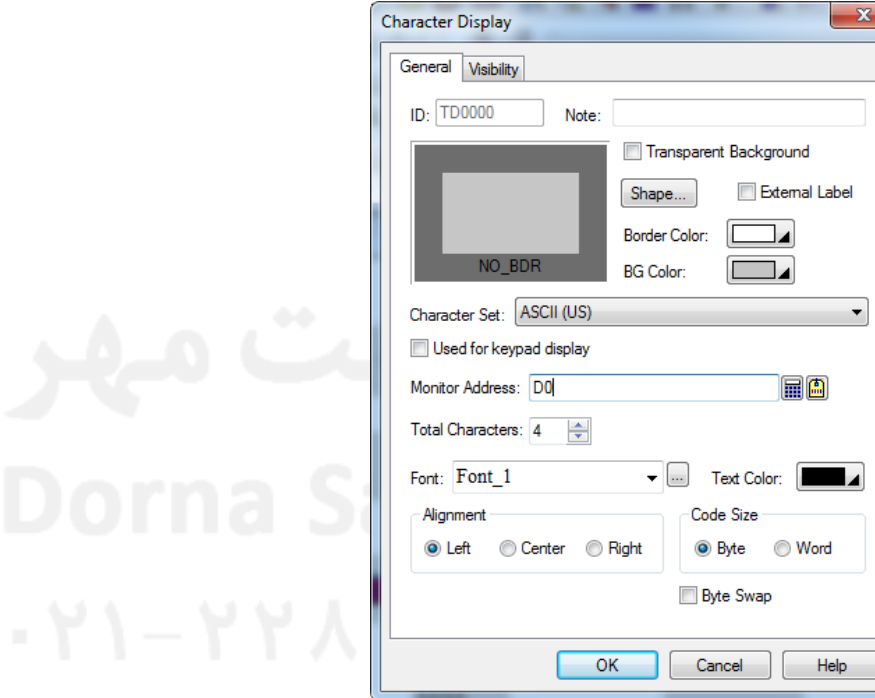

# **: Bit Lamp**

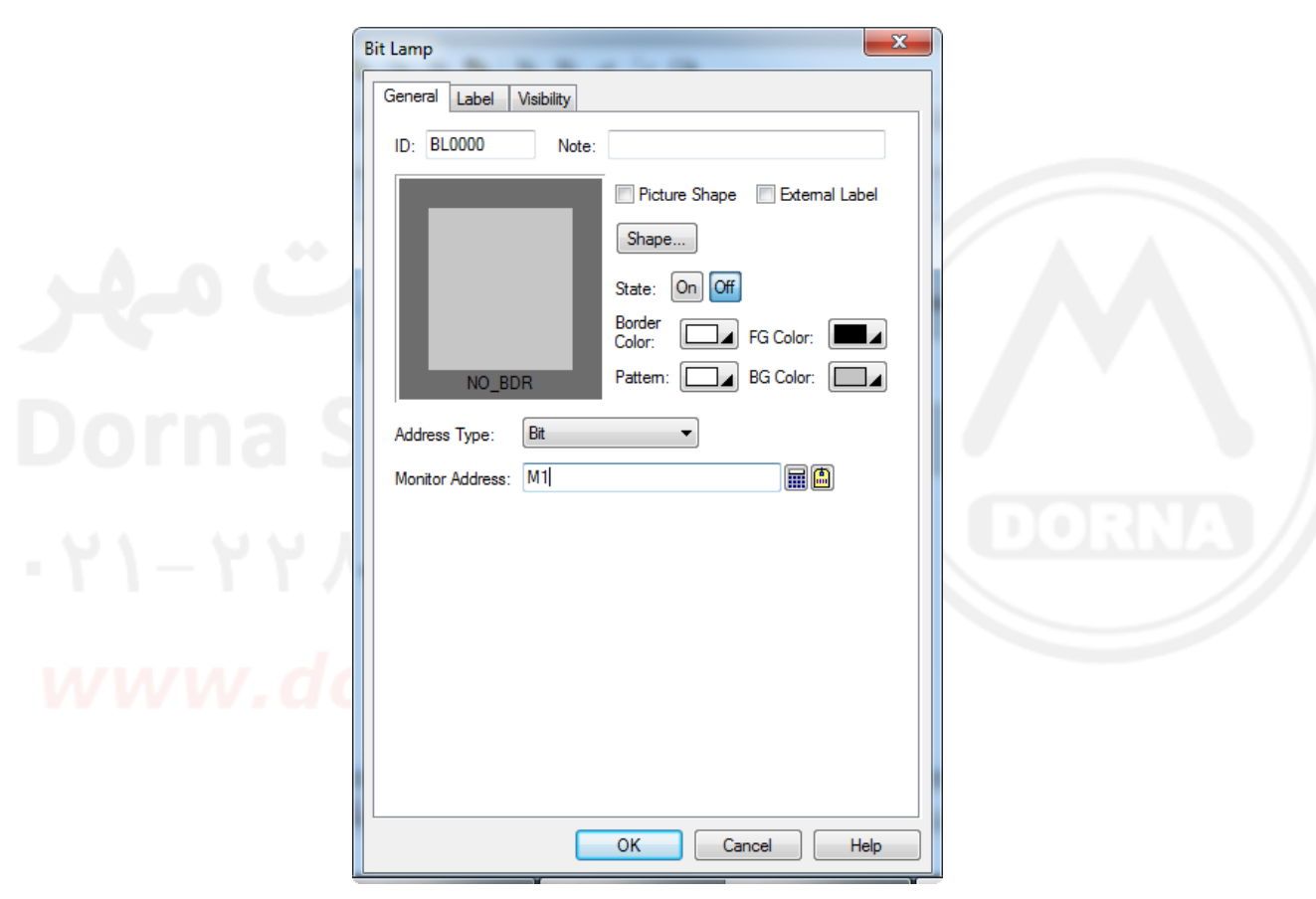

**این شی وضعیت حافظه های بیتی PLC را می تواند با تغییر عکسها یا تغییر متن نشان دهد**

# **: Multistate Lamp**

**این شی وضعیت حافظه های 22/11 بیتی PLC را می تواند با تغییر عکسها یا تغییر متن نشان دهد**

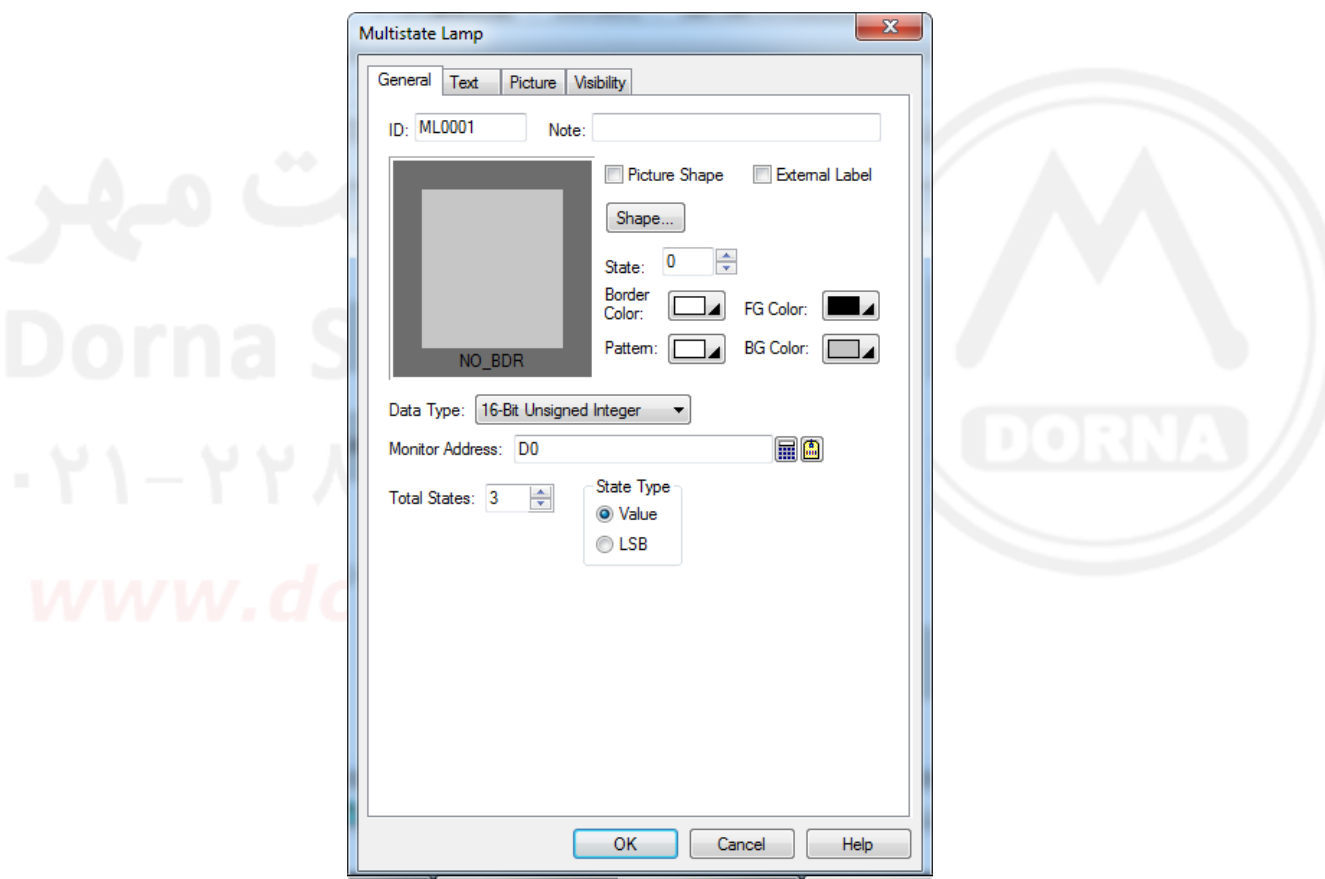

# **: Message Display**

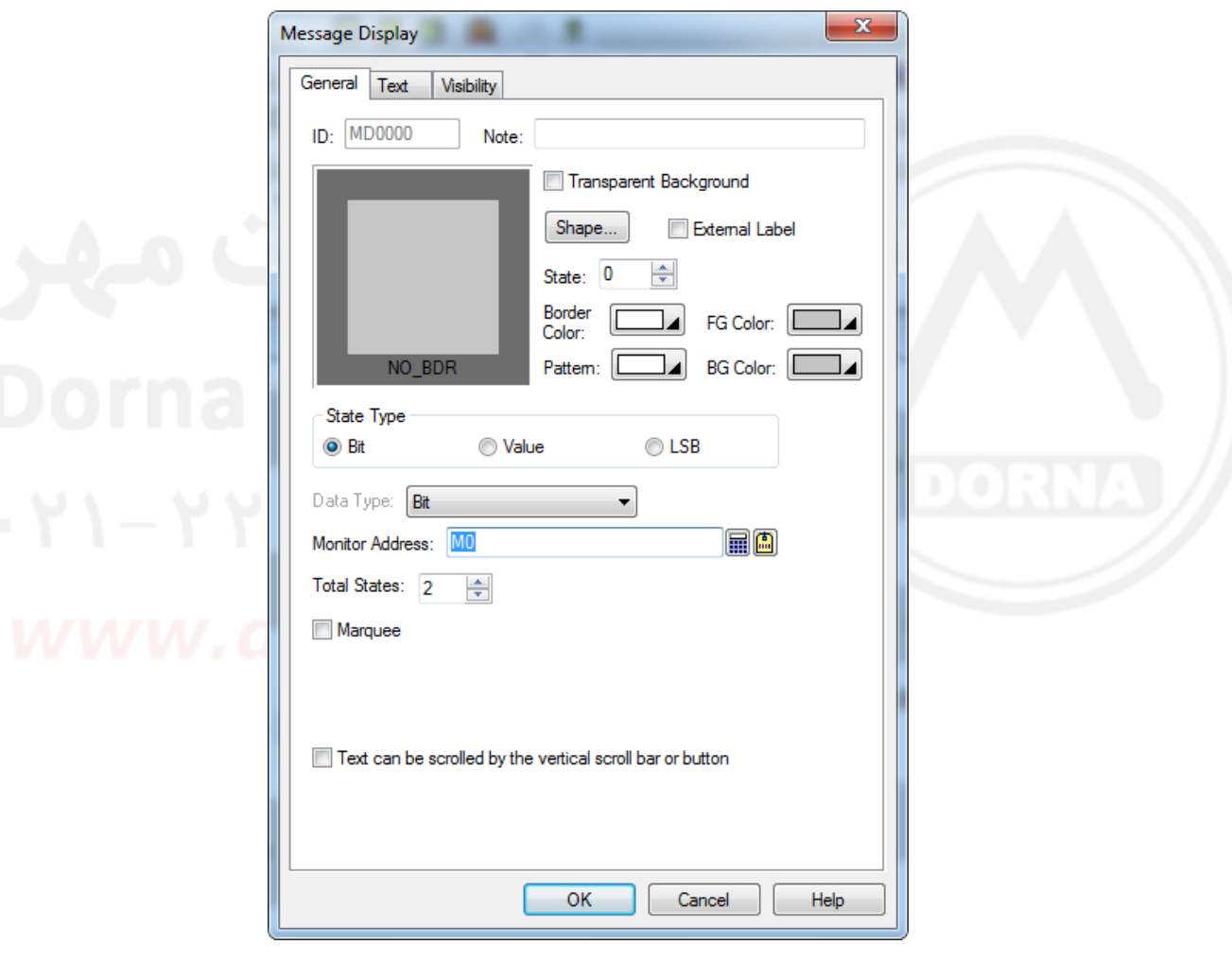

**با تغییر محتوای رجیسترهای PLC ، متن های نوشته شده عوض می شوند**

### **آالرمها**

**برای نمایش آالرم ها ابتدا باید آالرمها را ثبت و ذخیره کرد و سپس با استفاده از DISPLAY ALARM آالرمها را نمایش داد.**

**به دو شکل می توان آالرم ها را ثبت کرد** 

- **-1 آالرمهای دیجیتال )خاموش بودن یا روشن بودن حافظه های بیتی PLC)**
	- **-2 آالرمهای آنالوگ ) کمتر یا بیشتر بودن از چند عدد(**

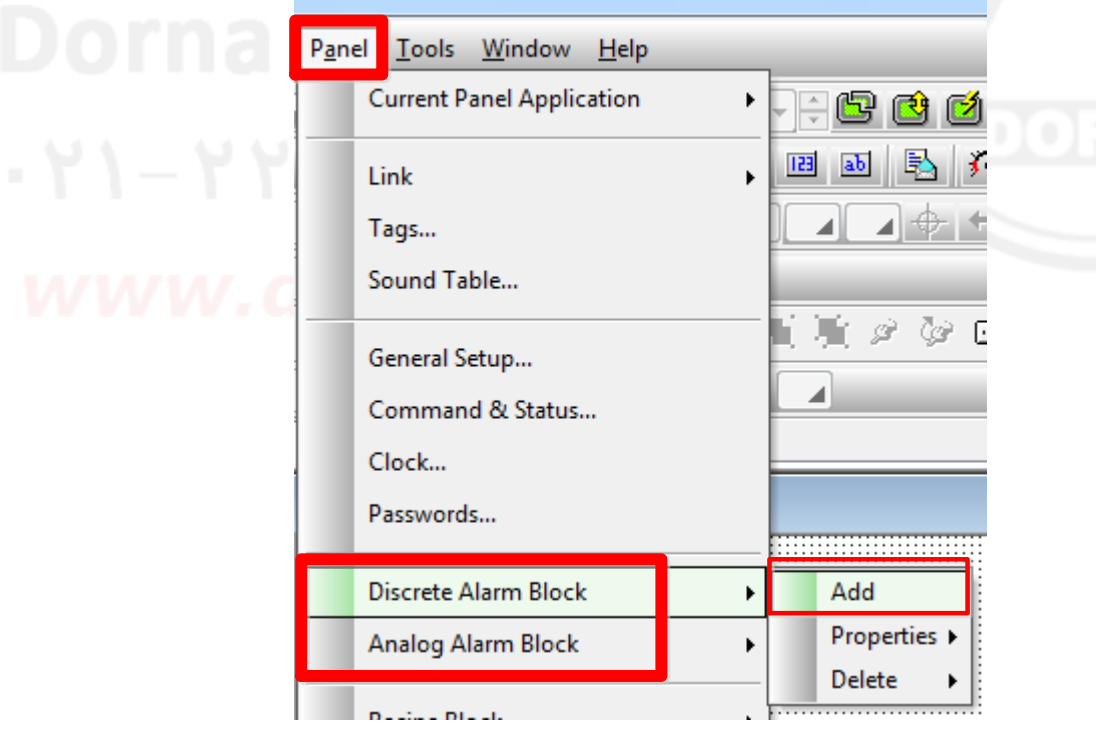

# **ثبت آالرمهای بیتی :**

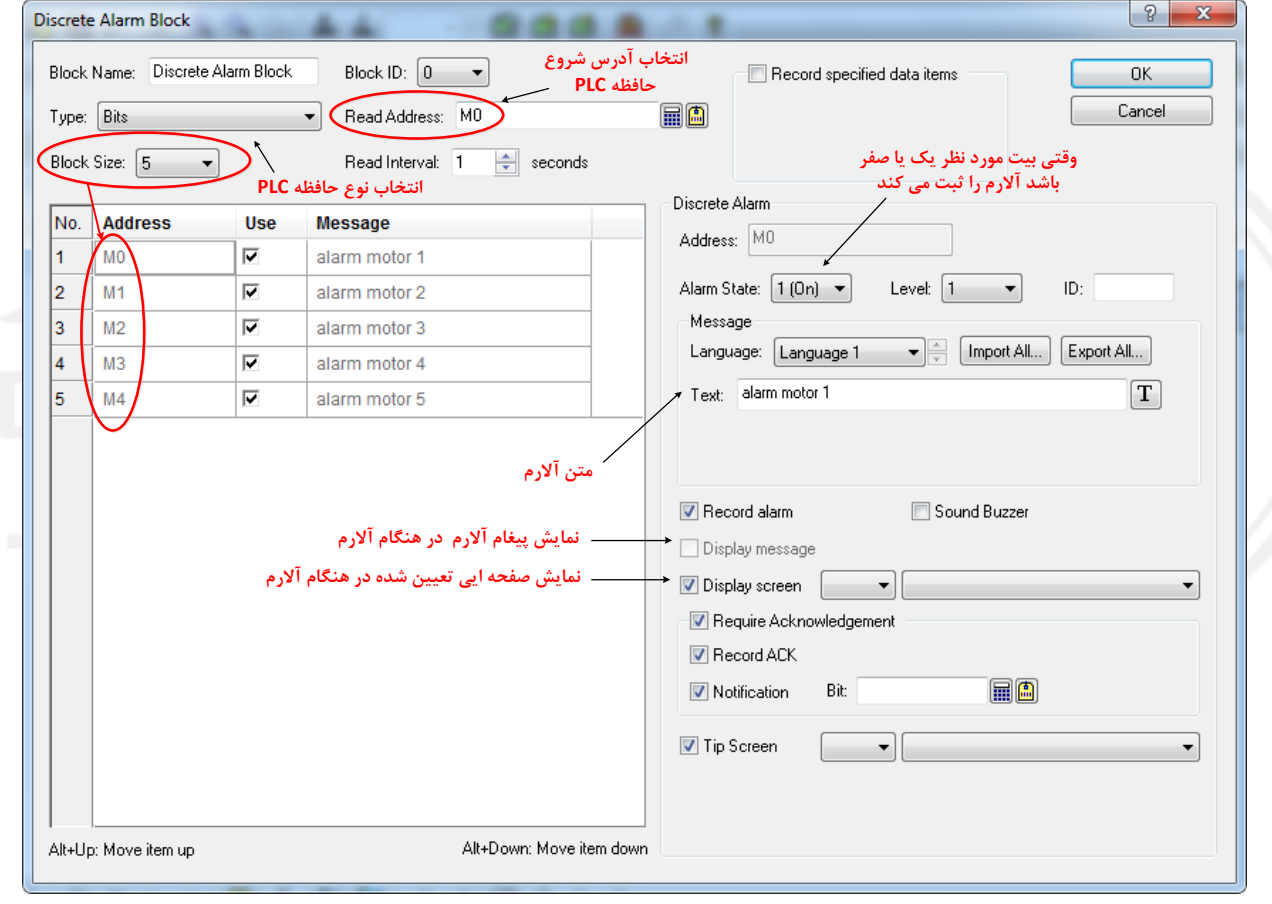

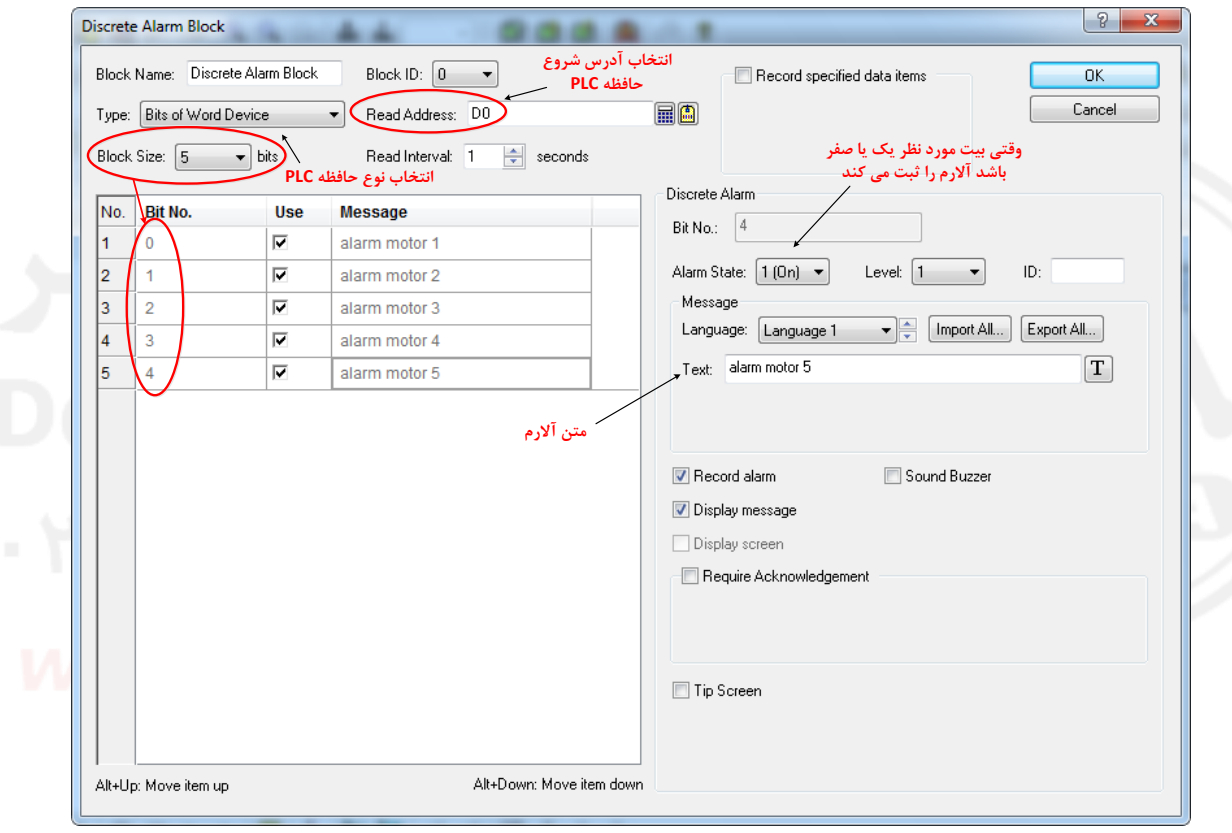

**ثبت آالرمهای بیتی از طریق بیتهای رجیسترهای 11 بیتی :**

# **ثبت آالرمهای آنالوگ :**

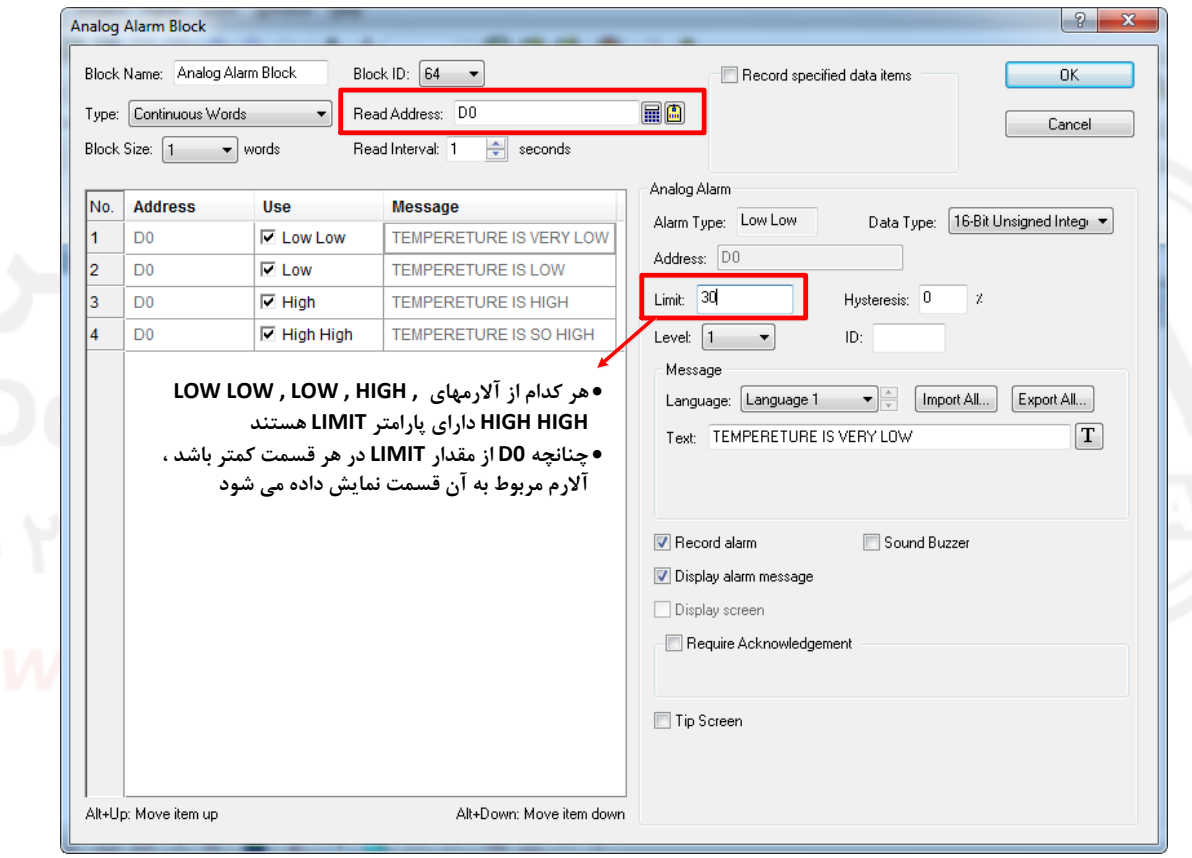

# **بعد از اینکه آالرمها ثبت شدند ، می توان با انتخاب گزینه DISPLAY ALARM از منوی OBJECT آنها را نمایش داد.**

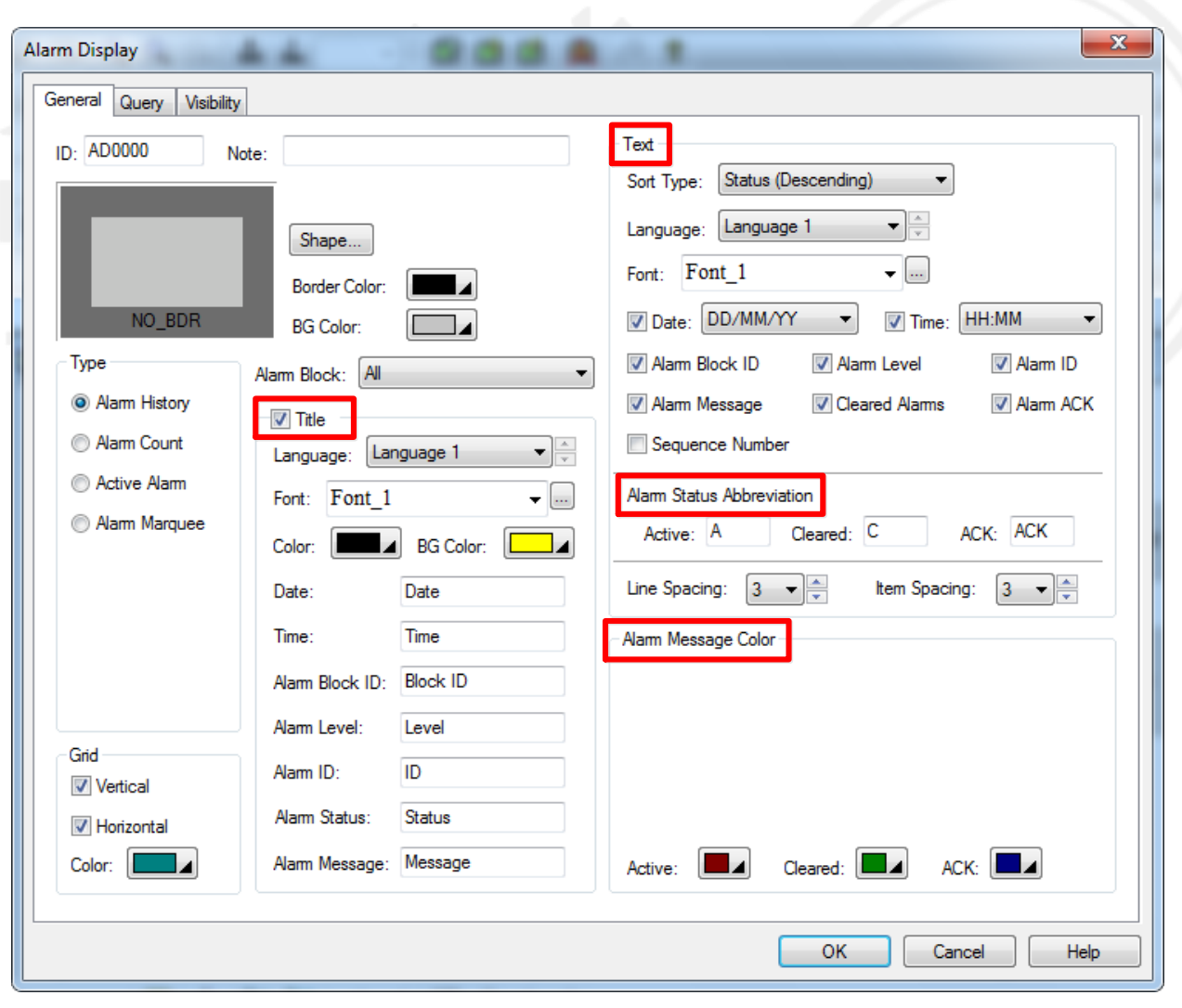

## **: DATA LOGGING**

**برای ثبت و ذخیره اعداد و نمایش در جدول یا نمودار ابتدا باید رجیسترهایی که می خواهیم مقادیر آنها ذخیره شود را به نرم افزار معرفی کنیم :**

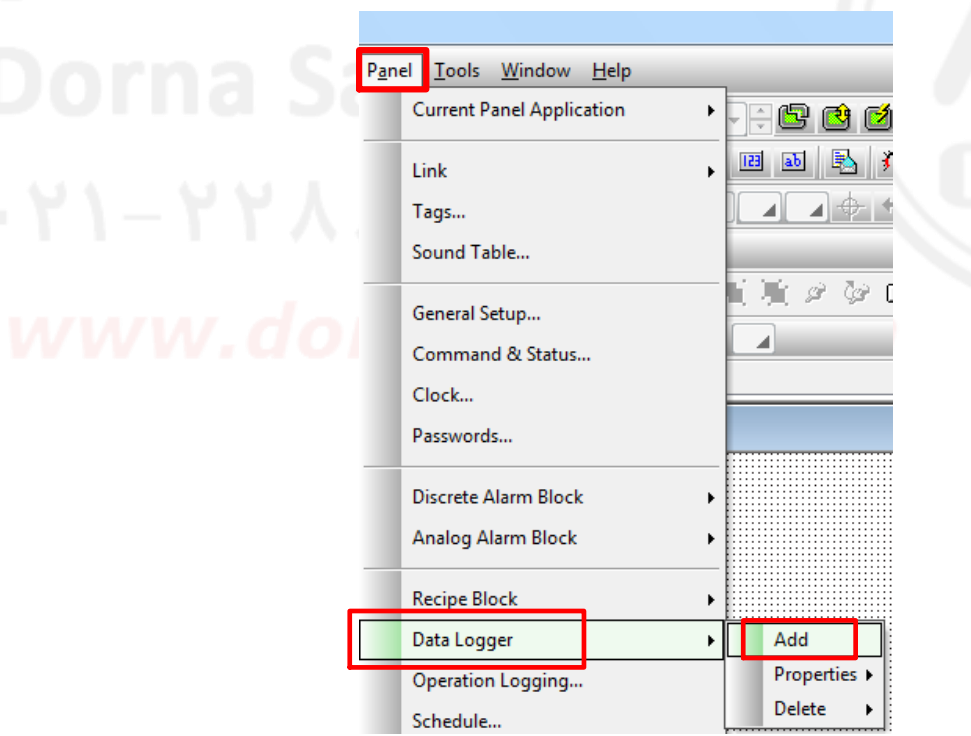

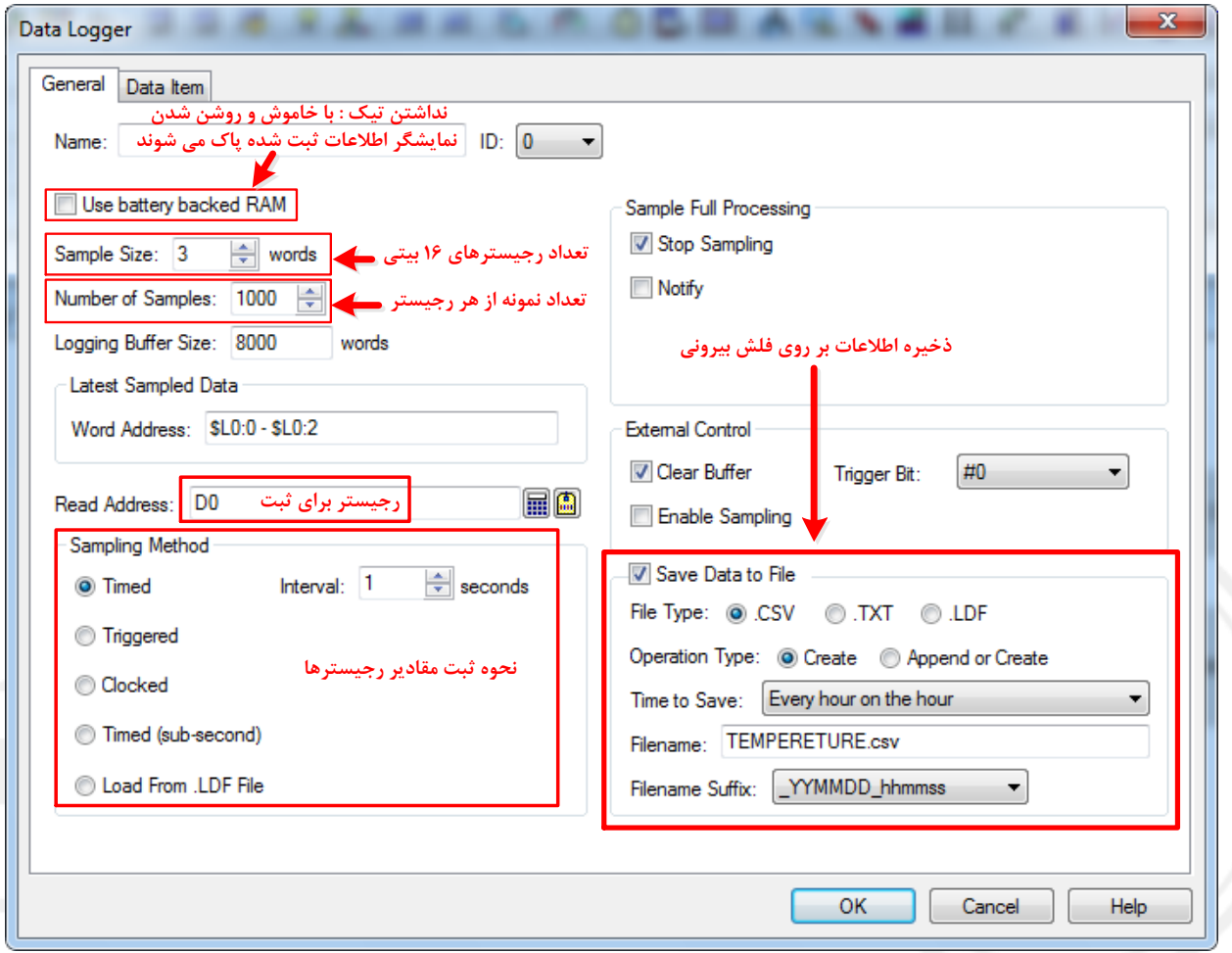

### **نحوه ثبت مقادیر رجیسترها :**

## **بر اسا زمان :**

### **ثبت مقادیر رجیسترها بر اسا ثانیه ثبت مقادیر رجیسترها بر اسا دقیقه ثبت مقادیر رجیسترها بر اسا 0.1 ثانیه**

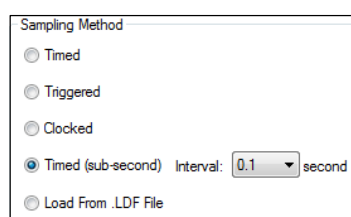

**Dorna** S

 $-11 - 17$ 

www.do

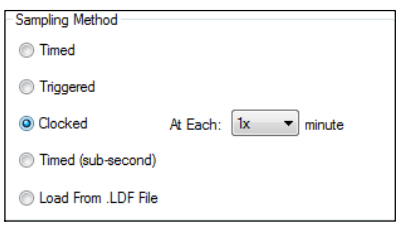

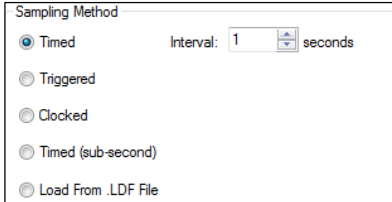

**ثبت مقادیر رجیسترها بر اسا تغییر یک بیت در حافظه PLC :**

**ابتدا باید رجیستر ارتباط logger data را با PLC فعال کنیم .**

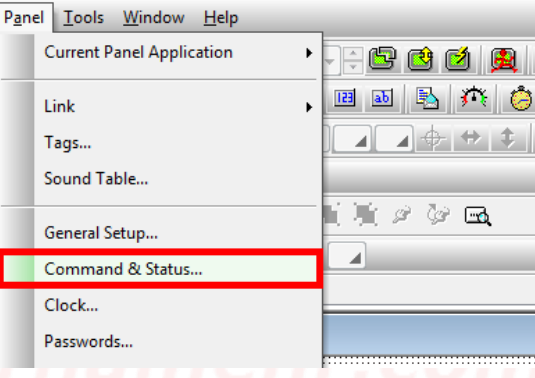

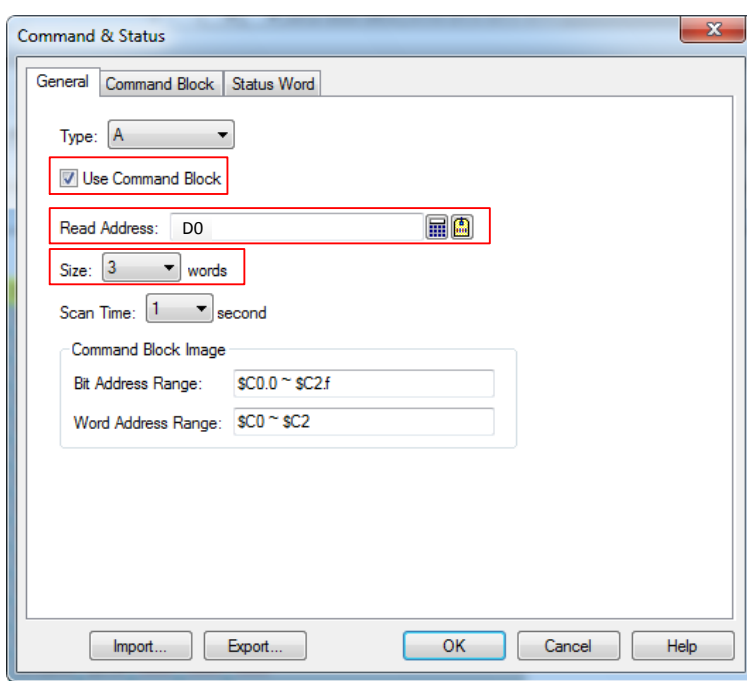

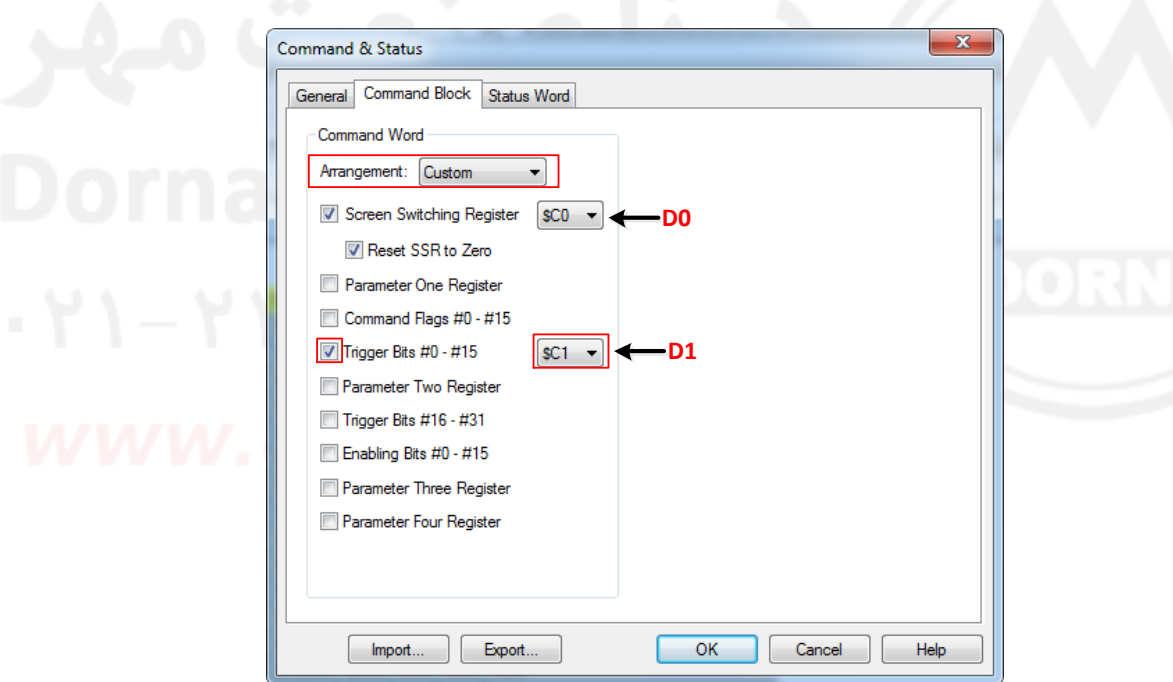

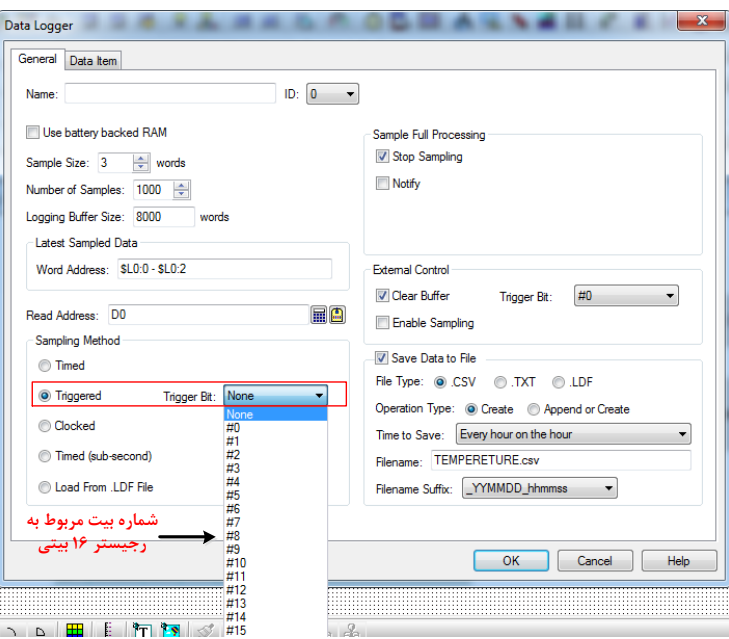

# **از منوی زیر می توان اط عات ثبت شده را در جدول نمایش داد**

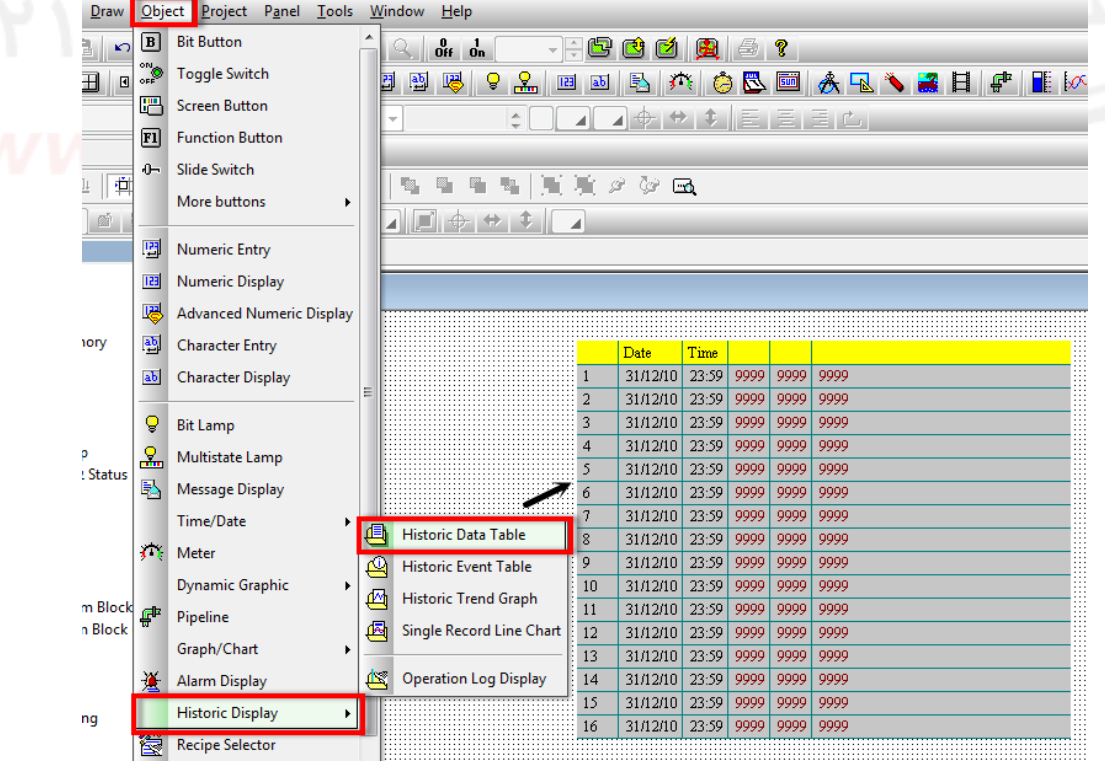

33

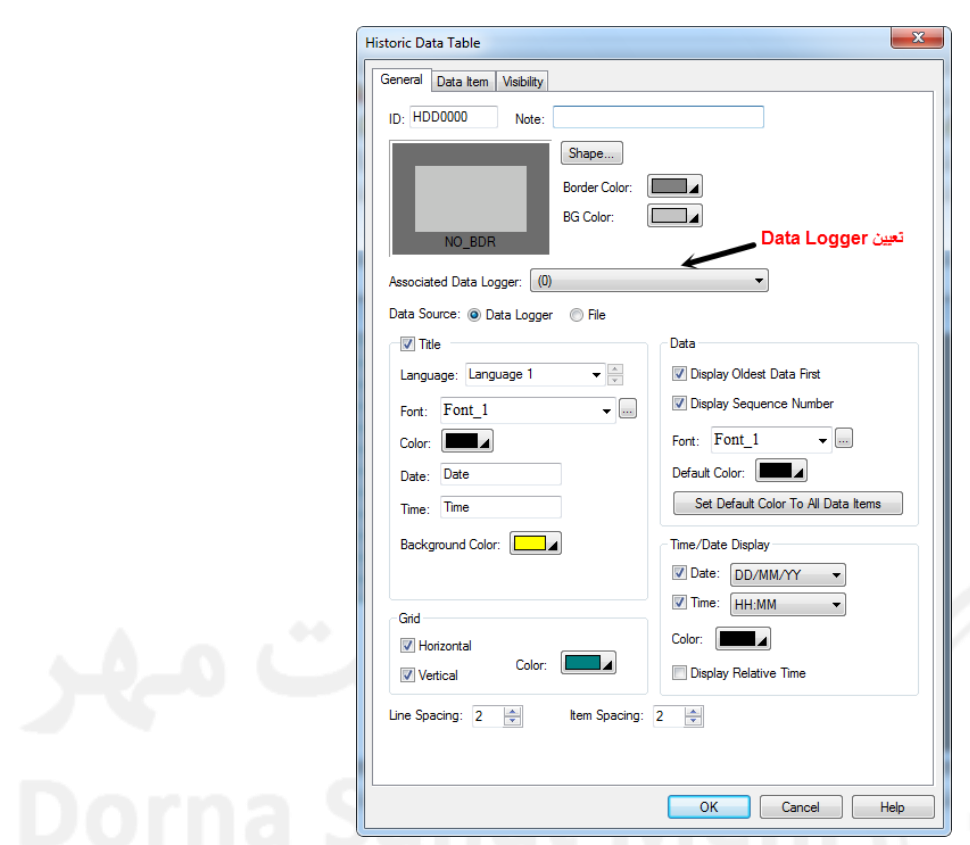

**با دابل کلیک بر روی این گزینه صفحه مشخصات باز می شود.**

**برای تغییر صفحات جدول باید از Button Function استفاده کرد.**

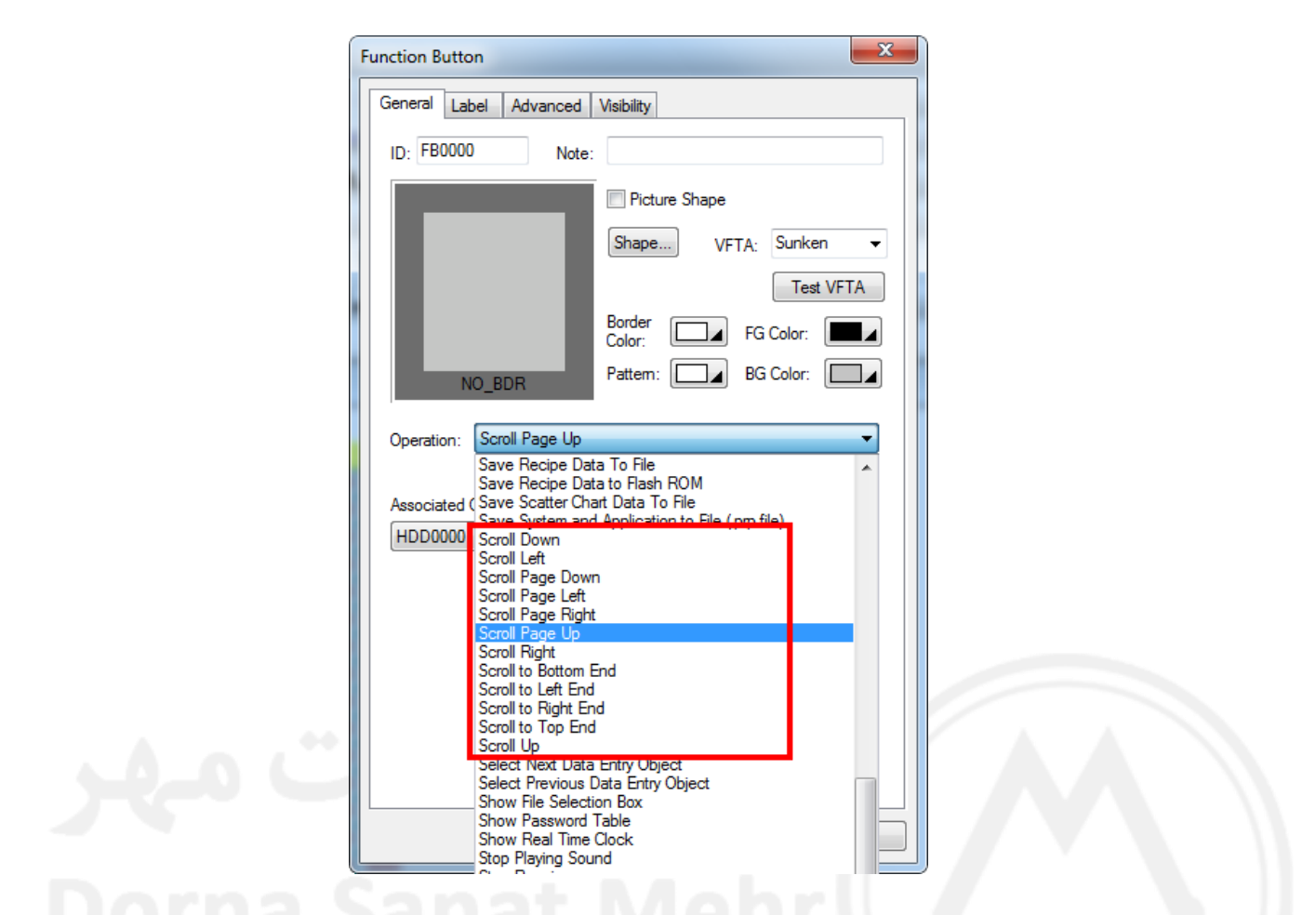

**بوسیله گزینه graph trend Historic می توان رجیسترهای ثبت شده را بصورت نمودار ترسیم کرد. با استفاده از گزینه BUTTON FUNCTION و تنظیم آن بر روی File to Data Logged Save می توان اط عات ثبت شده را بر روی فلش بیرونی ذخیره کرد.**

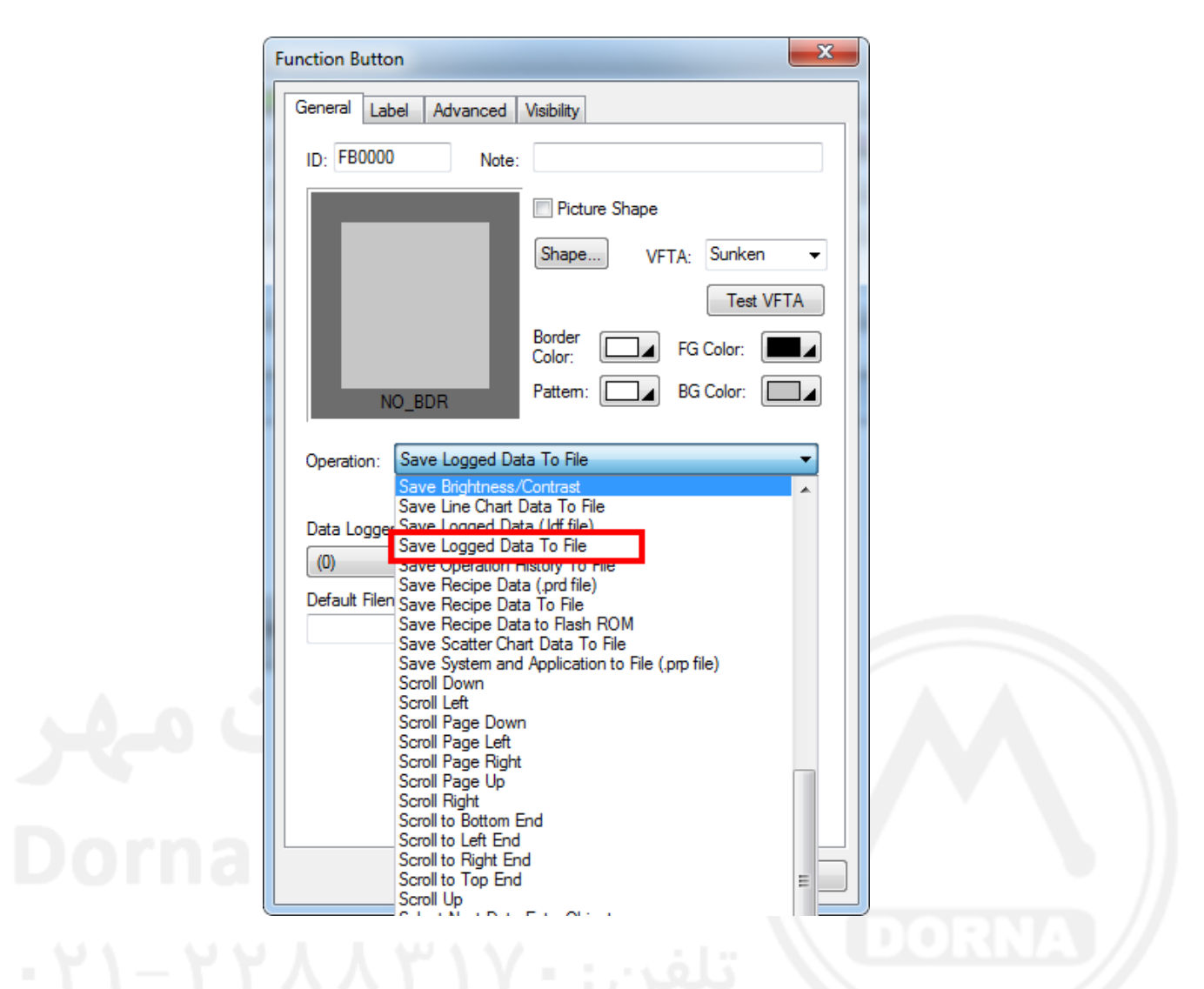

**کلمه عبور برای اپراتورهای مختلف :**

**ابتدا سطح دسترسی شروع نمایشگر را تعیین می کنیم :**

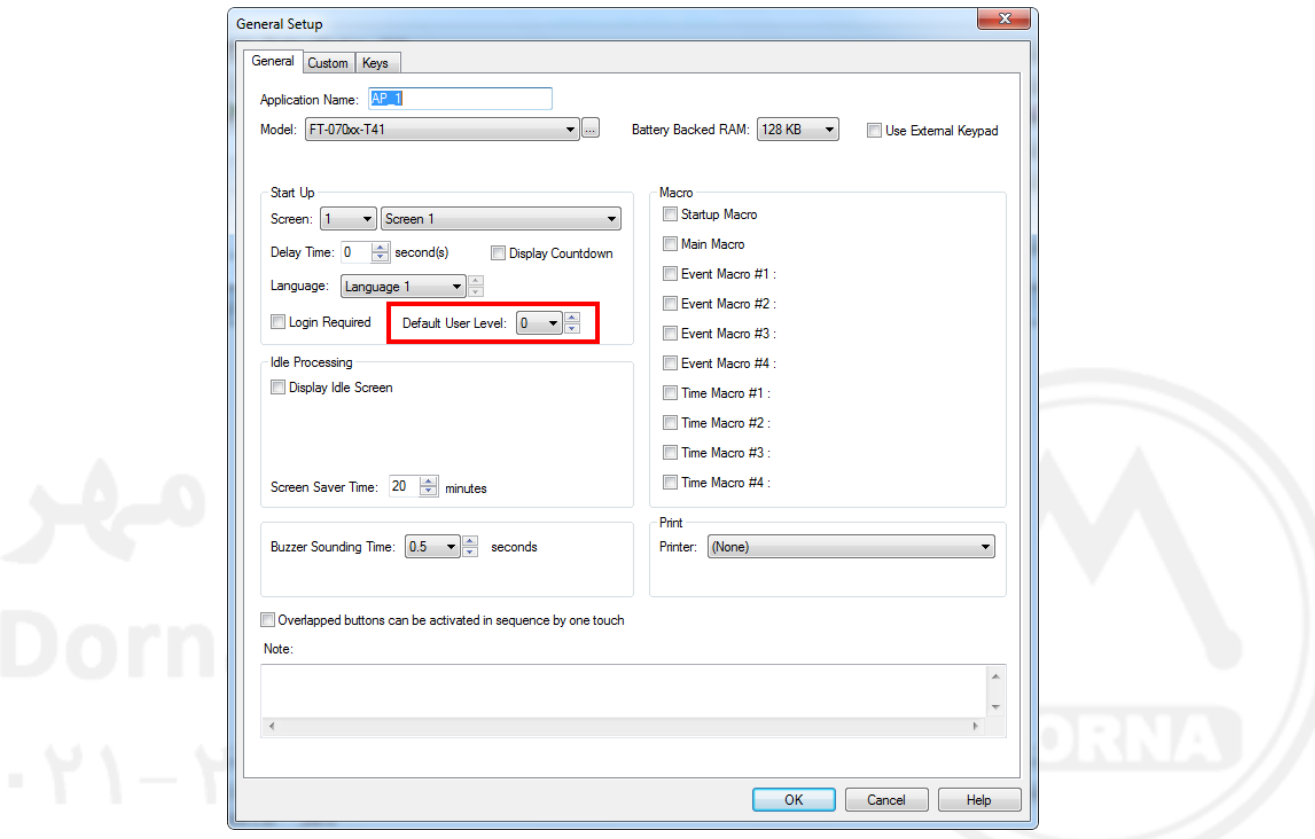

**برای این کار از منوی PANEL گزینه SETUP GENERAL را انتخاب می کنیم.**

**برای تعریف کلمه های عبور اولیه از منوی PANEL گزینه PASSWORDS را انتخاب می کنیم.**

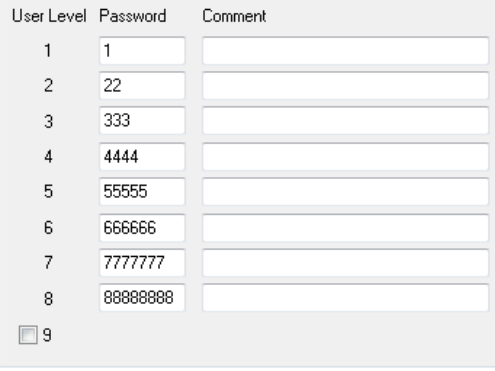

**تغییر کلمه عبور :**

**با استفاده از گزینه BUTTON FUNCTION و تنظیم آن بر روی TABLE PASSWORD SHOW می توان کلمه عبور اپراتوری را تغییر داد.**

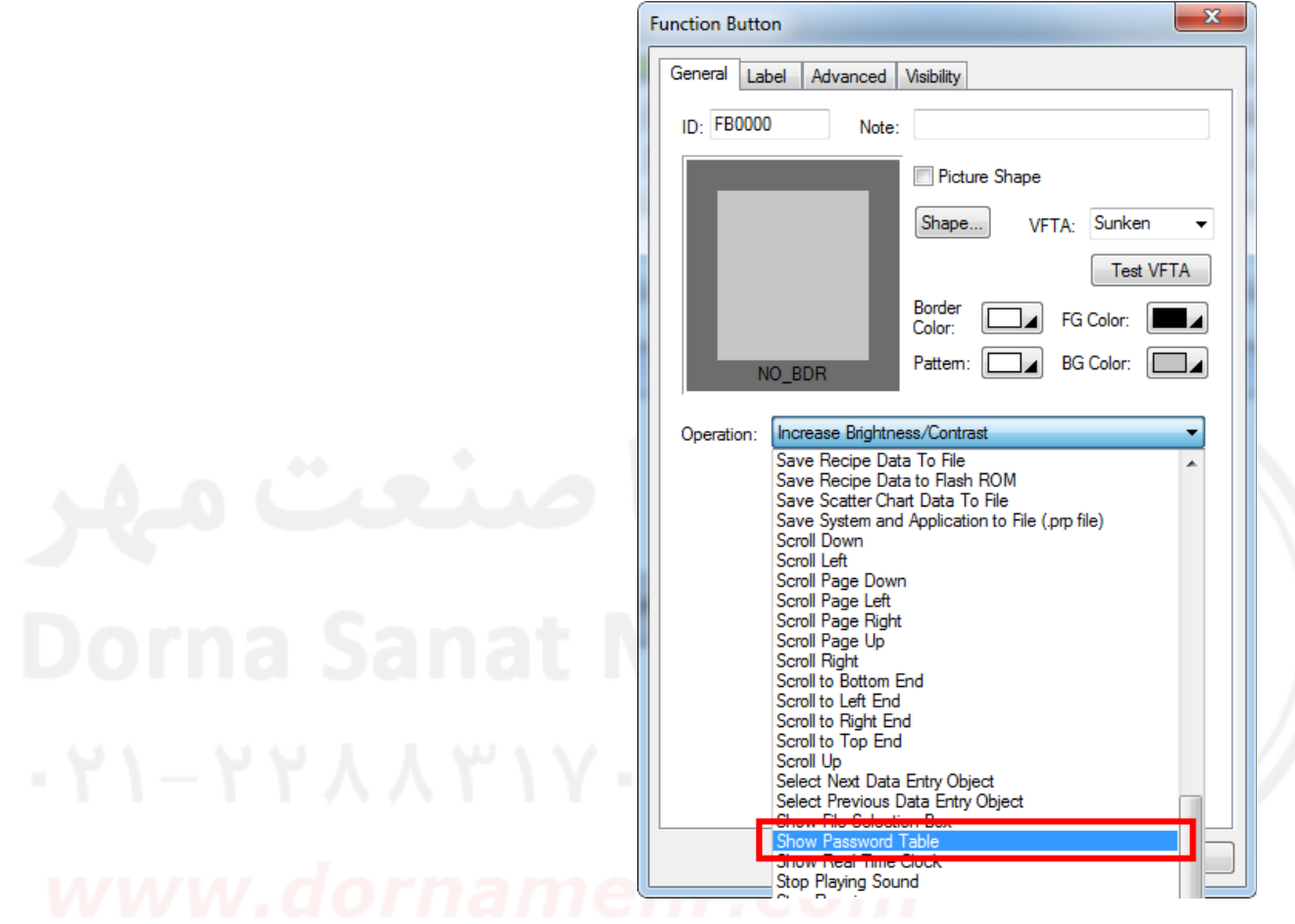

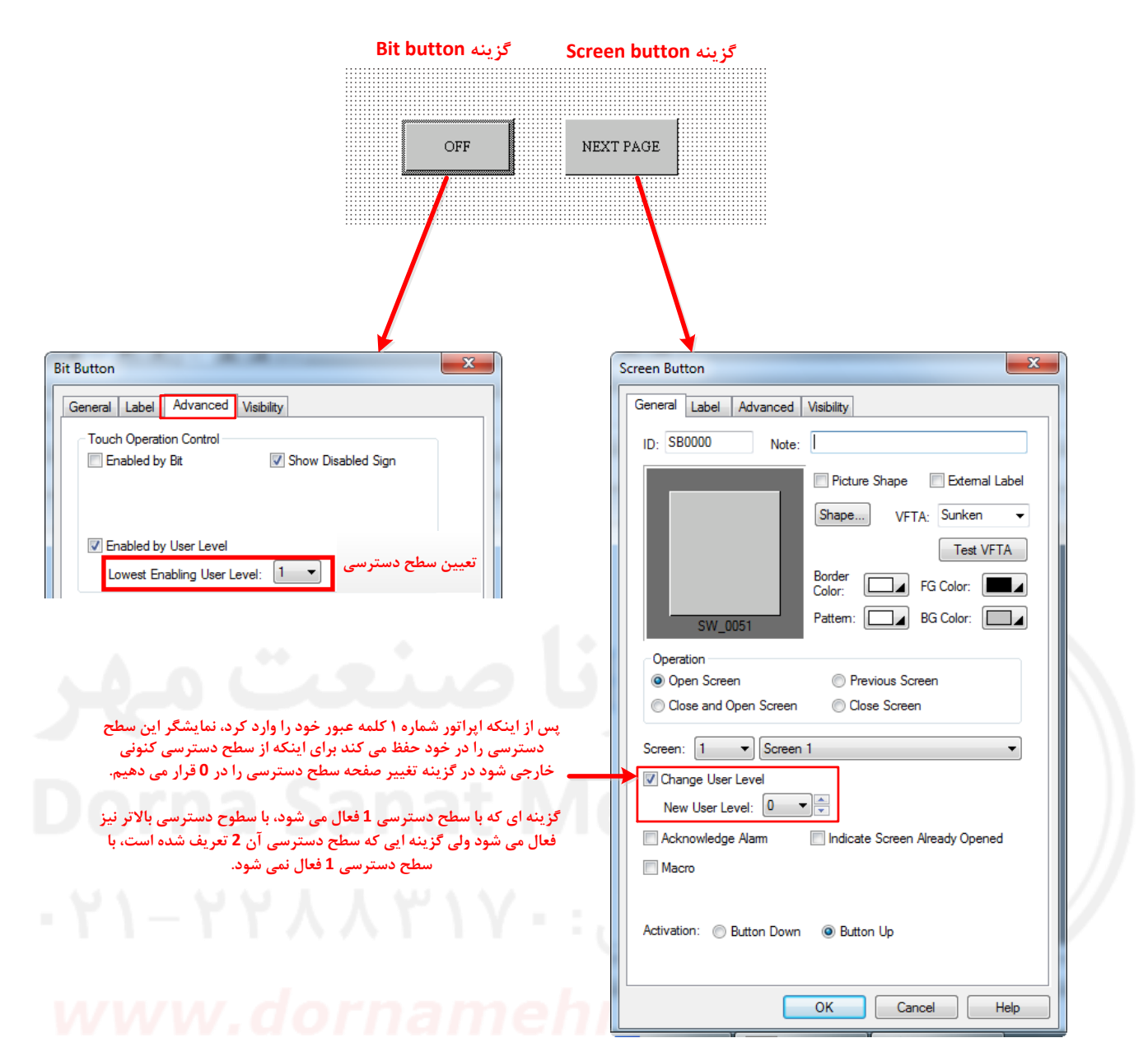